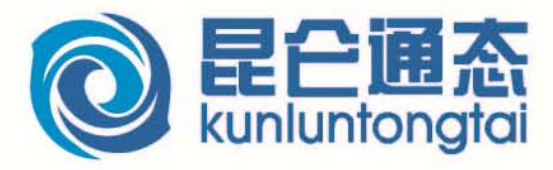

 $\frac{\alpha}{L}$ 

# 中级教程

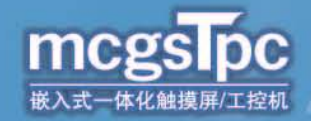

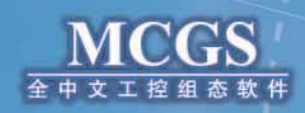

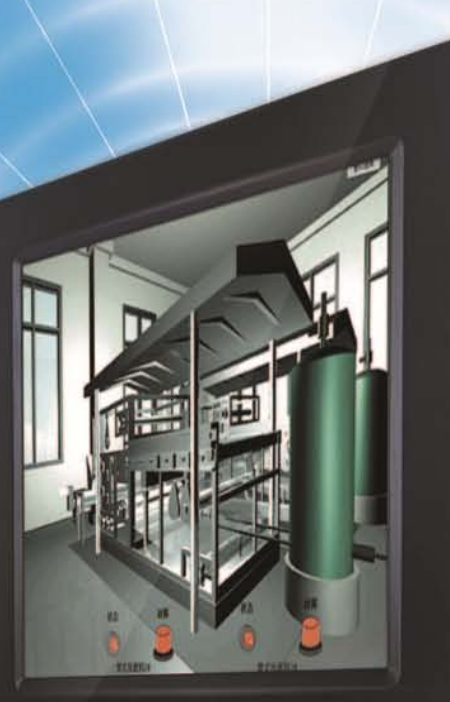

# 内容简介

本书主要介绍使用 MCGS 软件组态工程常用的几大功能:动画、报警、配方和多语言。共分为四章: 第一章简单动画组态,详细介绍了旋转、移动、大小变化等常用动画形式的组态过程;第二章报警,通过 例子列举了工程中最多见的报警形式;第三章配方,以面包配方为例,详细介绍了配方存储于 PLC 和配方 存储于 HMI 两种模式的组态方法;第四章多语言,介绍 MCGS 嵌入版组态软件中多语言功能,及其具体的 实现方法。

## 未经许可,不得以任何方式复制或抄袭本书之部分或全部内容。 版权所有,侵权必究。

本教程介绍 mcgsTpc 嵌入式一体化触摸屏和 MCGS 组态软件的简单应用, 适合已经熟悉初级教程的朋 友。

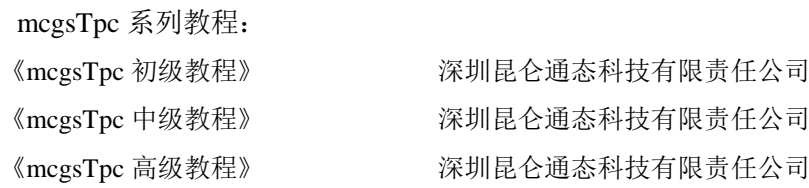

高等教育教材:

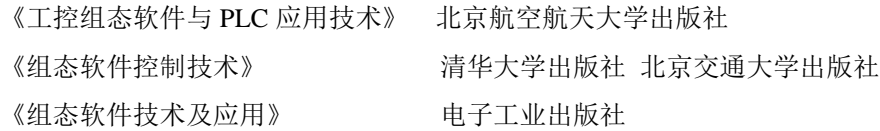

深圳昆仑通态科技有限责任公司发行 版次:2017 年 1 月第 1 版 印次:2017 年第 1 次印刷

前 言

培训目标: 通过培训使用户能够完全自主组态实际工程, 能够解决现场遇到的问题。

培训对象:熟悉 PLC 知识及学习过 MCGS 初级教程的用户。

# 培训规划:

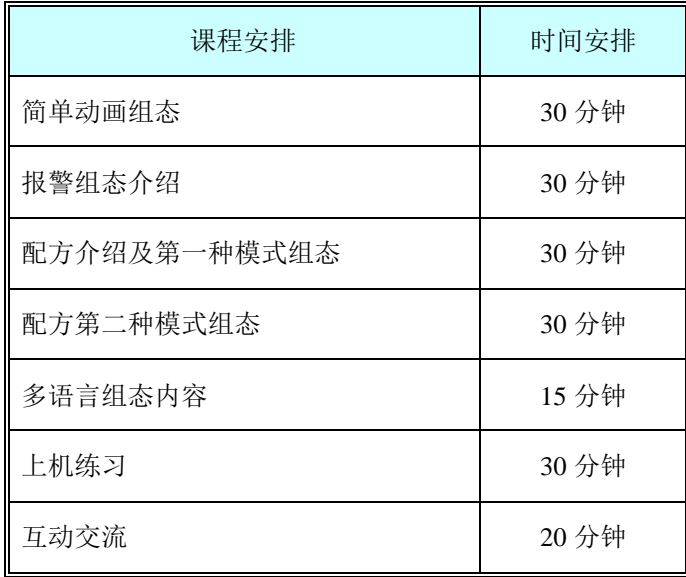

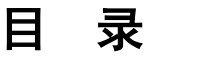

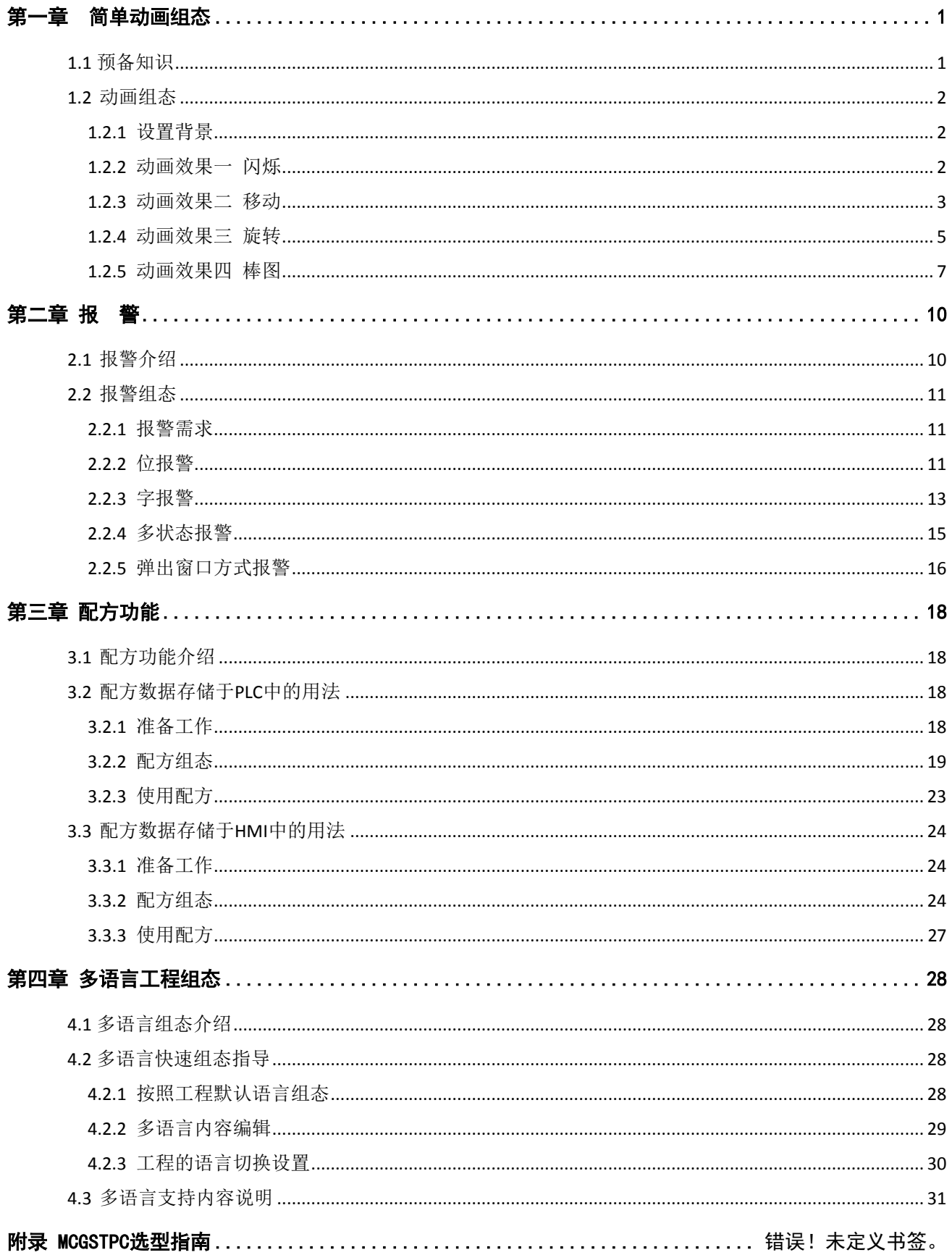

# 第一章 简单动画组态

<span id="page-4-0"></span>随着人们生活水平的提高,对美的要求越来越高,在生活中如此,在工作中也不例外。人机界面产品 的真彩时代已经到来,仅仅是颜色的绚丽远远满足不了客户的需求,客户最需要的是画面能够把设备的运 行状态非常逼真的表现出来,使得整个产品再上升一个档次。昆仑通态的mcgsTpc产品凭借优质的硬件特性 和强大的软件功能,致力于满足客户需要,能够提供完整的动画解决方案。

复杂动作是简单动作的结合运用,生活中的简单动作大都可理解为闪烁、移动、旋转、大小变化等。 这几种简单的动画结合起来就可以把工业设备的动作表现的很生动、逼真了。这章我们主要来学习如何在 MCGS软件中实现这几种简单的动作。

## <span id="page-4-1"></span>1.1 预备知识

在学习组态之前,我们先来了解下 MCGS 组态软件的大体框架和工作流程。

实时数据库是整个软件的核心,从外部硬件采集的数据送到实时数据库,再由窗口来调用,通过用户 窗口更改数据库的值,再由设备窗口输出到外部硬件。

用户窗口中的动画构件关联实时数据库中的数据对象,动画构件按照数据对象的值进行相应的变化, 从而达到"动"起来的效果。

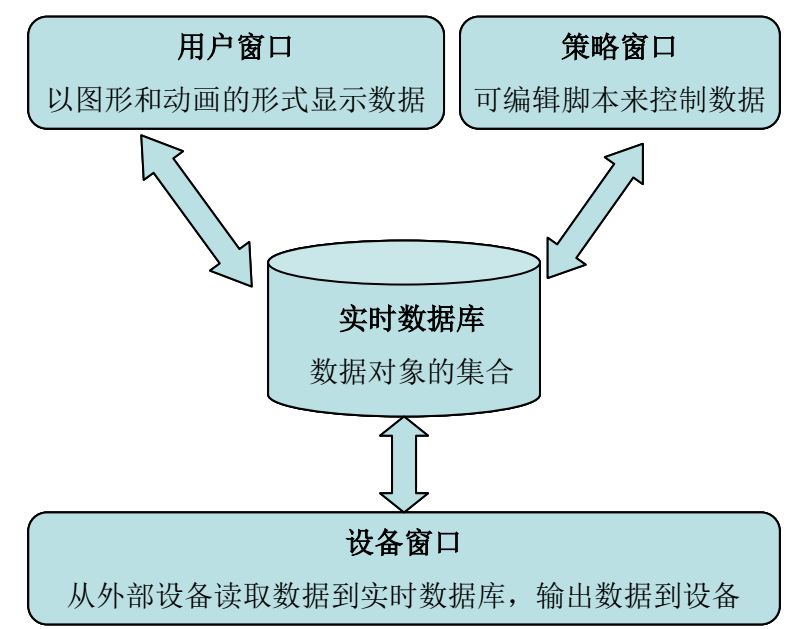

#### 图 1-1-1 MCGS 软件原理图

我们有一个简单动画样例,样例中包含了闪烁、移动、旋转和大小变化几种效果。这些效果只要在构 件的属性窗口中做简单的设置就可以完成。图1-1-2中是该样例在TPC7062Ti中运行效果,我们给这几种效果 分别赋予一个小的环境:

- 标题实现闪烁
- 显示的错误信息用水平移动实现, 电机打磨玻璃用垂直移动实现
- 按钮控制风扇的旋转
- 棒图的大小变化表示数据的增长和减少

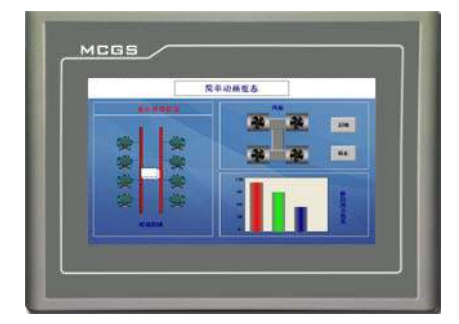

#### <span id="page-5-0"></span>1.2 动画组态

图 1-1-2 简单动画运行效果

新建一个工程开始组态吧。MCGS 组态软件提供丰富的图形库,而且几乎所有的构件都可以设置动画 属性。移动、大小变化、闪烁等效果只要在属性对话框进行相应的设置即可。

#### <span id="page-5-1"></span>1.2.1 设置背景

在组态画面之前,建议先定好整个画面的风格及色调,以便于在组态时更好地设置其他构件的颜色, 使画面更美观。我们按照样例中的风格来介绍如何设置背景。

1. 设置窗口背景

新建窗口并进入组态画面,添加一个"位图" **图** , 右键单击该位图, 从弹出的快捷菜单中选择"装 载位图",选择一个事先准备好的位图,装载后选中该位图,在窗口右下方状态栏设置位图的坐标为(0,0) 大小为 800\*480, 如图 1-2-1 所示, 背景就设置完成了。

> $\ln 10^{-1}$  $\sqrt{800}$  $480$

图 1-2-1 状态栏坐标及大小设置

2. 添加标题背景

添加"矩形" □ 构件,进入"动画组态属性设置"对话框,在属性设置页,设置填充颜色为"白色", 边线颜色为"没有边线"。将它的坐标设为(0,0),大小设为 800\*60,标题的背景就设置完成了。

下面我们开始组态动画效果。

#### <span id="page-5-2"></span>1.2.2 动画效果一 闪烁

闪烁效果是通过设置标签的属性来实现的。我们首先介绍下标签的使用:

标签除了可以显示数据外,还可以用做文本显示,如显示一段公司介绍、注释信息、标题等。通过标 签的属性对话框还可以设置动画效果。标签可谓是用处最多的构件之一。

添加"标签" A 构件,进入"标签动画组态属性设置"对话框,在属性设置页,设置填充颜色为"没 有填充",字符颜色为"藏青色",字体设置为"宋体、粗体、小二",选中"闪烁效果"。

在扩展属性页,文本内容输入"简单动画组态"。

在闪烁效果属性页,闪烁效果表达式填写 1,表示条件永远成立。选择闪烁实现方式"用图元可见度变

化实现闪烁"。组态效果如图 1-2-2 所示,设置完成后点击确认。将标签的坐标设为(230,10),大小设为 320\*40。组态效果如图 1-2-3 所示。

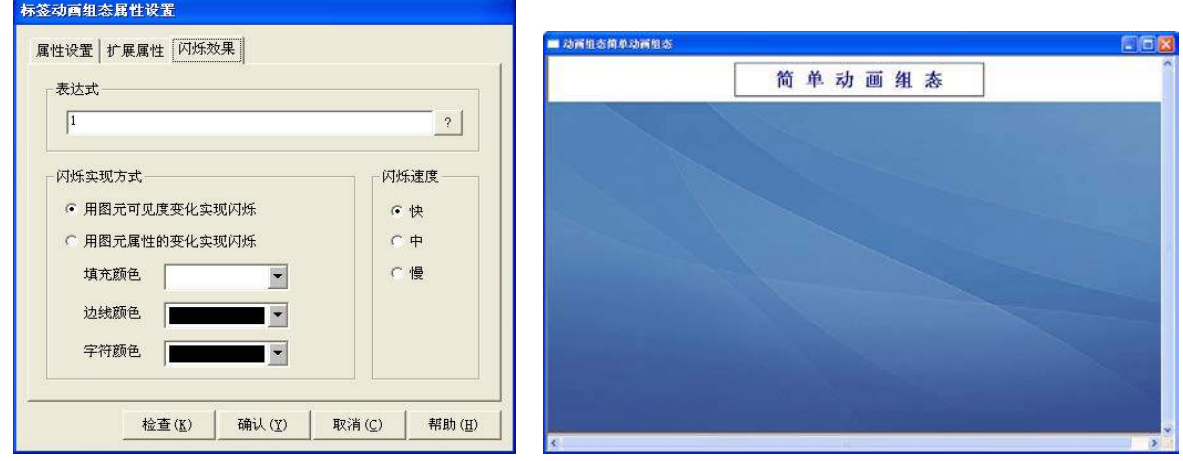

图 1-2-2 闪烁效果设置<br> **图 1-2-2 闪烁效果设置** 

注:当所连接的数据对象(或者由数据对象构成的表达式)的值非 0 时,图形对象就以设定的速度开 始闪烁,而当表达式的值为 0 时,图形对象就停止闪烁。

#### <span id="page-6-0"></span>1.2.3 动画效果二 移动

1. 水平移动效果, 水平移动的效果我们还是用标签来实现, 只要设置标签的"水平移动"属性即可。

添加一个"标签" A, 进入标签属性设置页,设置填充颜色为"没有填充",字符颜色为"红色", 字体设置为"宋体、粗体、四号",边线颜色"没有边线"。在位置动画连接部分选中"水平移动"。

在扩展属性页,文本内容输入"显示报错信息"。

在水平移动属性页,表达式一栏中要填写一个数据对象,在这里我们定义一个数据对象 i。设置最小偏 移量为 0,最大移动偏移量为 200,对应表达式的值分别为"0","100",如图 1-2-4 所示。点击"确认" 时, 弹出如图 1-2- 5 所示提示框, 选择"是(Y)", 弹出"数据对象属性设置"的对话框, 选择 i 的对象类 型为"数值型",如图 1-2-6 所示。数据对象 i 就会被添加到实时数据库中。(注:以下书中快速添加变量的 操作只做简要描写)

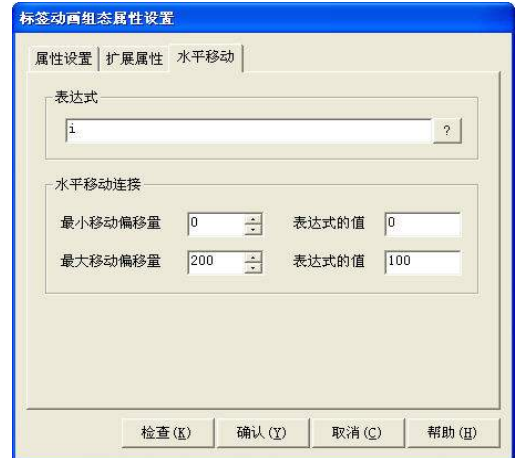

图 1-2-4 水平移动属性设置<br>
图 1-2-4 水平移动属性设置

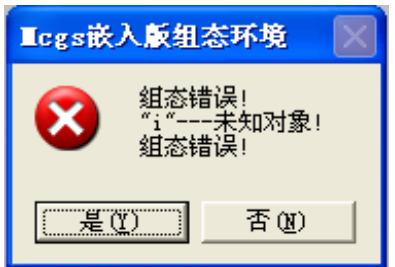

双击窗口空白处,进入"用户窗口属性设置"对话框,在循环脚本页添加标签水平移动的脚本,循环 时间改为 100, 如图 1-2-7 所示。

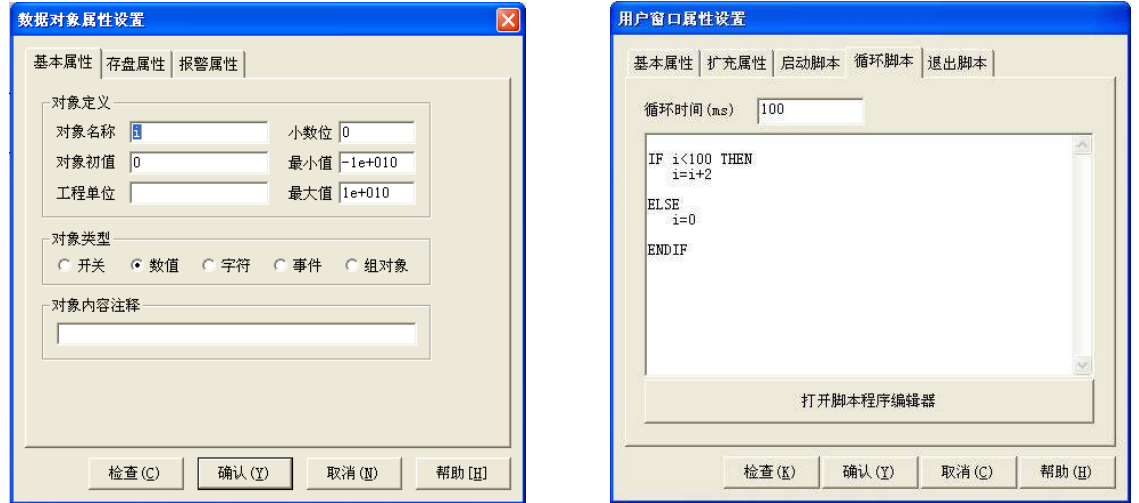

图 1-2-6 添加水平移动数据对象<br> **图 1-2-7 水平移动脚本设置** 

2. 垂直移动效果: 我们用电机切割玻璃来表现垂直移动效果, 设置玻璃的"垂直移动"属性即可。

电机: 选中"插入元件" **"一**,在对象元件库管理中,添加"马达 13" 第一和"马达 14" 第 口, 设置其大小为 70\*40, 再复制 3 组马达摆放如图 1-2-8 所示。

玻璃滑带:添加"矩形" □ ,设置大小为 10\*230,进入"动画组态属性设置"对话框,在属性设 置页,设置填充颜色为"红色",边线为黑色。再复制一个矩形,放在如图 1-2-9 所示的位置上。

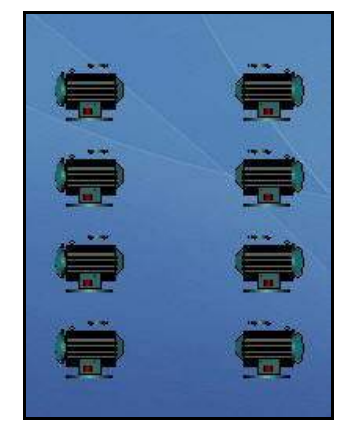

图 1-2-8 电机样图 [8] 2000 [8] 1-2-9 玻璃图

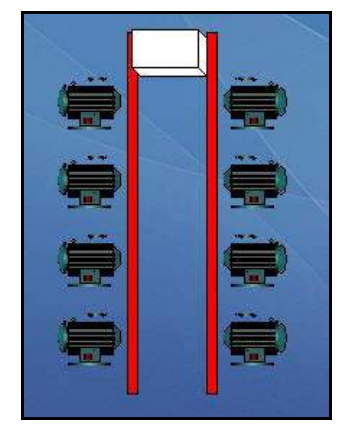

玻璃:选中工具箱中的"常用符号" ,打开常用图符工具箱,选择"立方体" ,添加到窗 口。进入其"动画组态属性设置"对话框,设置填充颜色为"白色",选中"垂直移动"。

在垂直移动属性页,定义表达式关联数值型对象 b,最小偏移量为 0,最大偏移量为 200,对应的表达 式的值分别为"0","100",如 图 1-2-10 所示。点击"确认", 提示组态错误时, 选择"是"添加数据对象 b。

打开"用户窗口属性设置"对话框,在循环脚本页添加玻璃垂直移动的脚本,如图 1-2-11 标注部分所 示。

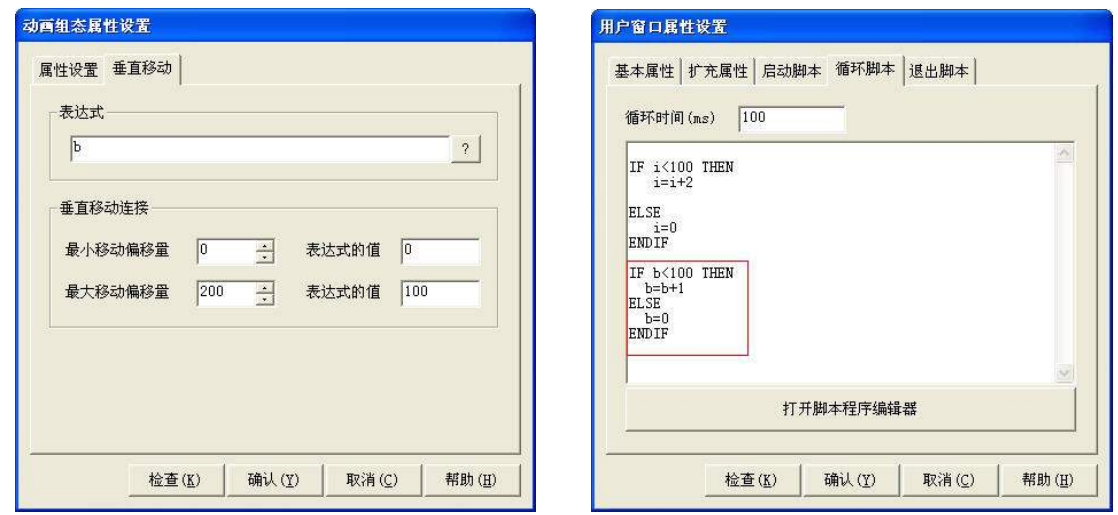

#### 图 1-2-10 垂直移动属性设置 图 1-2-11 垂直移动脚本设置

注: 偏移量是以组态时图形对象所在的位置为基准(初始位置),单位为像素点,向左为负方向,向右 为正方向(对垂直移动,向下为正方向,向上为负方向)。表达式和偏移量之间的关系:以图 1-2-10 中的组 态设置为例,当表达式 b 的值为 0 时,图形对象的位置向下移动 0 个像素(即不动),当表达式 b 的值为 100 时,图形对象的位置向下移动 200 个像素。

#### <span id="page-8-0"></span>1.2.4 动画效果三 旋转

风扇的旋转效果可以用动画显示构件来实现。动画显示构件可以添加分段点,每个分段点可以添加图 片,多个分段点可以有多个图片。多个不同状态图片的交替显示就可以实现旋转效果。风扇的旋转效果就 是用两个不同状态的图片交替显示实现的。

1. 制作风扇框架: 从常见图符工具箱中添加"凸平面" □, 设置其大小为 30\*90, 讲入"动画组态 属性设置"对话框,设置填充颜色为"灰色","确认"保存。复制两个凸平面,调整大小为 70\*30, 分别摆 放在原凸平面的上下方,如图 1-2-12 所示。风扇的框架就制作完成了。

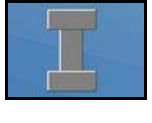

#### 图 1-2-12 框架

2. 设置风扇效果:添加 "动画显示" 构件,进入"动画显示构件属性设置"对话框,选择分段 点"0",点击"位图"按钮加载图像,弹出"对象元件库管理"对话框。单击"装入",添加事先已经准备 好的风扇图片。图片装载成功之后,选中刚添加的风扇位图 ,"确 认"保存。分段点"0"成功插入位 图,删除文本列表,设置图像大小为"充满按钮"。如图 1-2-13 所示。采用同样的方法设置分段点"1", 插入另一张风扇位图

在显示属性页,选择显示变量"开关,数值型",关联数值型变量定义为"旋转可见度",动画显示方 式选择"根据显示变量的值切换显示各幅图像",如图 1-2-14 所示。点击"确认",提示组态错误时,选择 添加数据对象"旋转可见度"。

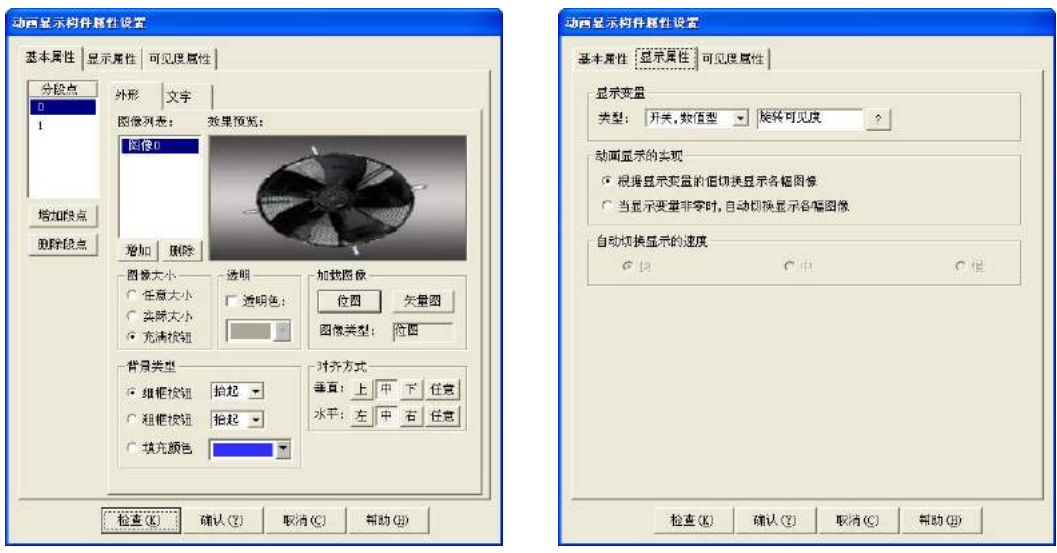

#### 图 1-2-13 风扇设置 图 1-2-14 旋转效果设置

设置好之后,调整动画显示构件大小为 60\*50,拖到风扇框架的左上方。再复制出 3 个风扇。分别放置 在框架的右上、左下、右下方,如图 1-2-15 所示。

3. 添加脚本: 打开"用户窗口属性设置"对话框, 在循环脚本页添加使风扇旋转的脚本, 如图 1-2-16 标注部分所示。

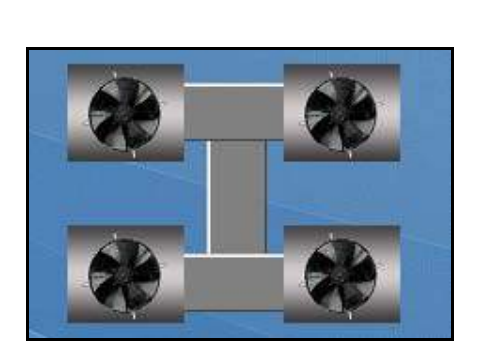

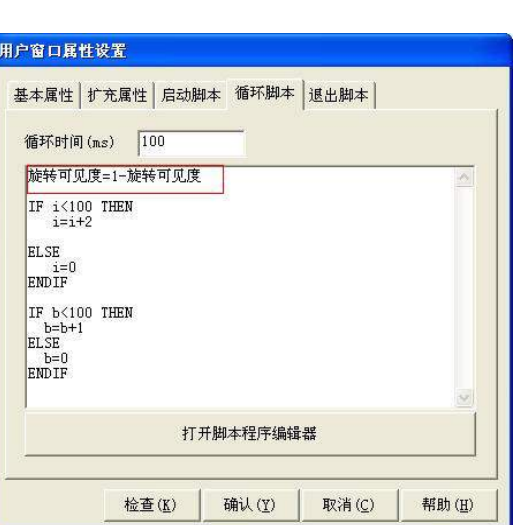

图 1-2-15 风扇组态效果 **ACCONDIA BEACCONDIA BEACCONDIA BEACCONDIA** 图 1-2-16 风扇旋转脚本

4. 风扇的按钮控制:添加两个"标准按钮" | | , 设置按钮标题分别为"启动"和"停止"。

(1)启动

进入"启动"按钮的属性设置对话框,在操作属性页,设置"抬起功能":数据对象值操作"置 1",定 义数值型变量"旋转循环",如图 1-2-17 所示。"旋转循环"控制风扇旋转,当"旋转循环"为 1 时, 风扇 开始旋转。

在用户窗口属性设置对话框中,添加循环脚本"IF 旋转循环=1 THEN 旋转可见度=1-旋转可见度"。如 图 1-2-18 标注部分所示。

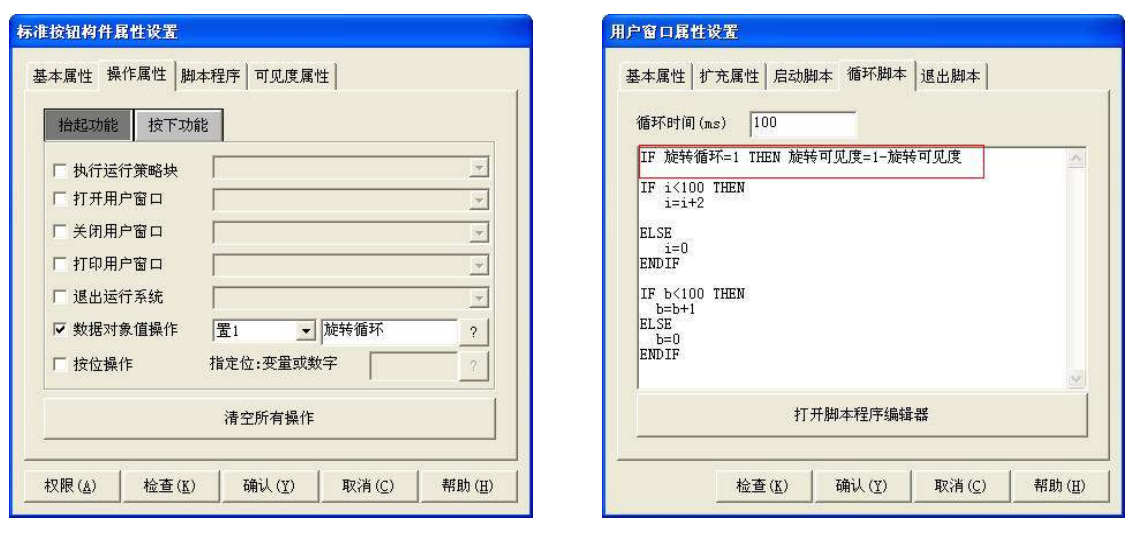

#### 图 1-2-17 风扇启动控制 图 1-2-18 风扇控制旋转脚本

(2)停止

进入"停止"按钮的属性设置对话框。在操作属性页,设置"抬起功能":数据对象值操作"清 0",关 联变量"旋转循环",如图 1-2-19 所示。"旋转循环"控制风扇旋转,当"旋转循环"为 0 时,风扇停止旋 转。

风扇旋转控制组态完成,如图 1-2-20 所示。

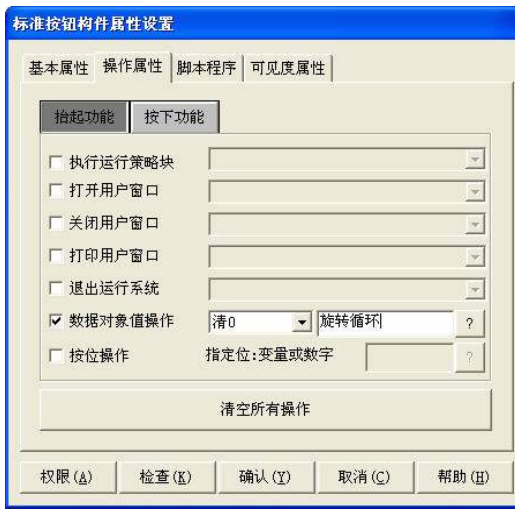

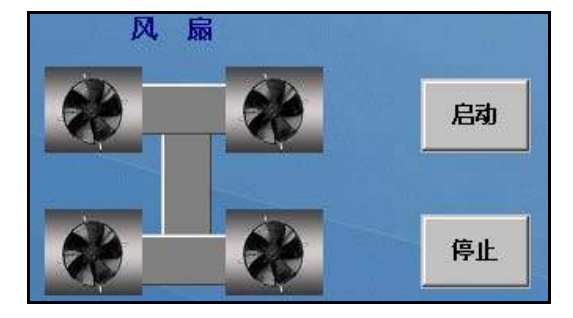

图 1-2-19 风扇停止控制 图 1-2-20 风扇控制效果图

#### <span id="page-10-0"></span>1.2.5 动画效果四 棒图

用棒图来表示数据能更加直观的看出数据的变化。数据增减用棒图的"大小变化"就可以实现。

1. 添加坐标平面

添加一个"矩形" □ 构件,进入"动画组态属性设置"对话框,在属性设置页,设置填充颜色为"白 色",边线颜色为"黑色","确认"保存。坐标平面制作完成。

2. 制作 Y 轴坐标

添加一个"标签" A, 进入"标签动画组态属性设置"对话框,设置填充颜色为"没有填充",边线

颜色为"没有边线",字符颜色为"黑色"。

在扩展属性页的"文本内容输入"中添加: 120, 90, 60, 30, 0 (每个数字字符间隔 2 行输入), 如图 1-2-21 所示。Y 轴坐标制作完成。

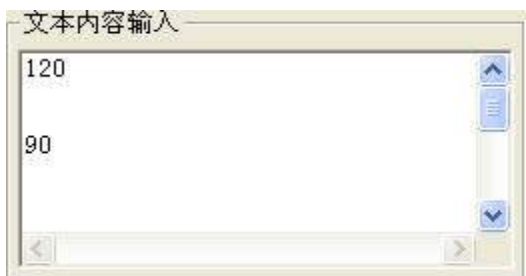

图 1-2-21 Y 轴坐标设置

3. 制作棒图

从常用图符工具箱中,添加"竖管道" □, 作为"棒图"。进入其"动画组态属性设置"对话框。在 属性设置页,设置填充颜色为"红色",选中"大小变化"。

在大小变化页,关联表达式定义为数值型数据对象 c,点击"变化方向"右侧图标按钮,选择大小变化 方向为单向向上变化,变化方式为缩放,如图 1-2-22 所示。

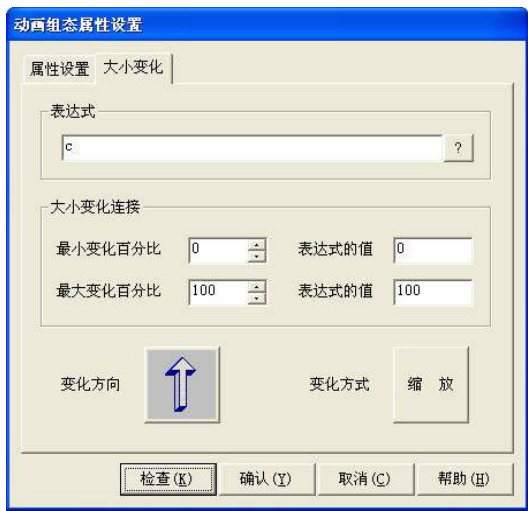

图 1-2-22 棒图大小变化设置

复制出另外两个棒图,分别设置填充颜色为"浅绿色"和"藏青色"。在大小变化页,设置"最大变化 百分比"分别为 80 和 50, 其他设置同第一个棒图。

注: 当表达式的值大于等于 100 时,最大变化百分比设为 100%, 则图形对象的大小与初始大小相同。 不管表达式的值如何变化,图形对象的大小都在最小变化百分比与最大变化百分比之间变化。

4. 添加脚本

在用户窗口属性设置对话框中,循环脚本页添加棒图变化的脚本,如图 1-2-23 标注部分所示。

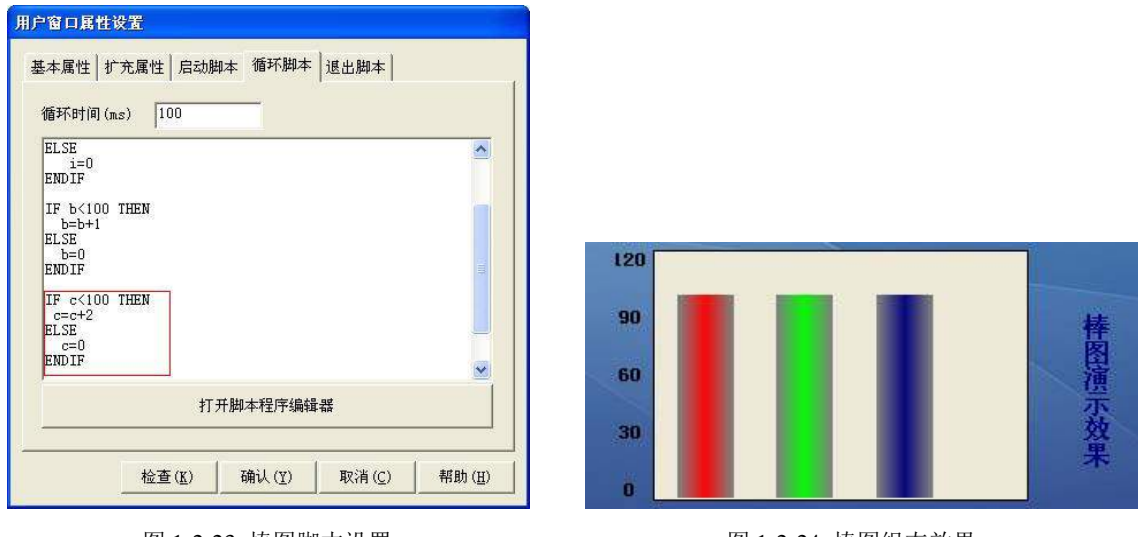

#### 图 1-2-23 棒图脚本设置 图 1-2-24 棒图组态效果

5. 添加注释

致。

添加一个"标签" A, 拖放到棒图的右侧, 设置文本内容为"棒图演示效果", 如图 1-2-24 所示。 四个简单的动画效果组态完成了。大家做完后可以下载到 TPC 中看一下运行效果,是否跟样例中的一

# 第二章 报 警

<span id="page-13-0"></span>在工作过程中,我们非常希望:当设备运行出现故障时能够通知到工作人员,从而及时地处理,查看 报警产生的历史记录能够清楚的了解设备的运行情况,不同的现场作业需要不同的报警形式,总之,报警 已经成为工业现场必备的条件。MCGS 组态软件根据客户需求,综合分析工业现场报警的多种需求,致力 于为客户提供合适的报警方案。本章内容是昆仑通态分析了众多客户的实际需求,列举出了字报警、位报 警、多状态报警、弹出窗口显示报警信息等几种报警形式的实现方案。

#### <span id="page-13-1"></span>2.1 报警介绍

在学习报警之前,我们先来了解下 MCGS 组态软件中实现报警的流程。在第一章的学习中大家已经了 解到从 PLC 等外部设备读取的数据是传送给实时数据库中对应的数据对象,判断数据对象的值是否满足报 警的条件,如果满足即产生报警;保存数据对象的值即保存了报警的历史记录;在用户窗口显示对应数据 对象(以下文中简称为变量)的值,也就是显示了当前 PLC 中的值,如图 2-1-2 所示。

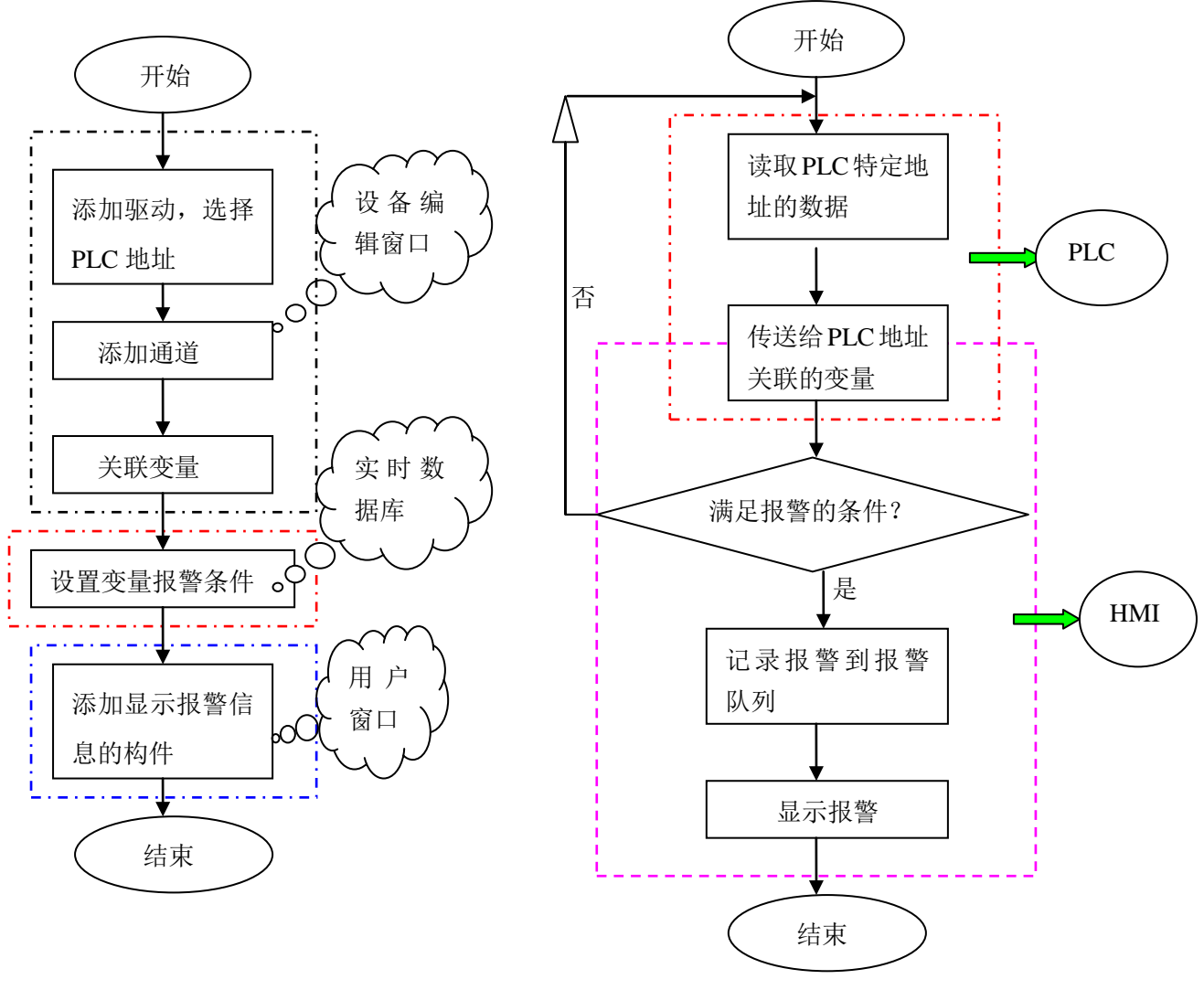

图 2-1-1 组态配置流程<br> **图 2-1-1** 组态配置流程

如图 2-1-1 是实现报警的组态流程,首先要确定所用的硬件设备,例如 PLC 型号,在设备窗口添加正 确的驱动构件,添加 PLC 中所用到地址(在 MCGS 组态软件中叫做通道),并且关联上变量;到实时数据 库中设置报警属性,在用户窗口用报警构件显示。MCGS 提供了报警条(走马灯)、报警显示构件、报警浏 览构件等多个报警构件。

#### <span id="page-14-0"></span>2.2 报警组态

#### <span id="page-14-1"></span>2.2.1 报警需求

我们通过一个样例来学习报警的各种表现形式。图 2-2-1 是该样例的运行效果。

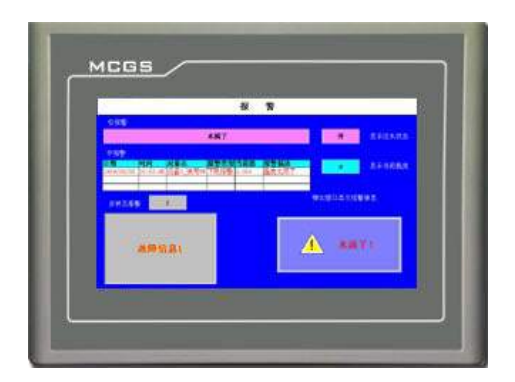

图 2-2-1 报警运行效果图

报警样例列举了常用的四种基本报警形式。首先我们分析下每种形式的报警需求。以西门子 S7-200PLC 为例。

1. 当 PLC "M 寄存器"的地址 12.3 状态为 1 时提示水满了, 此报警信息在屏幕上滚动显示。

2. 当 PLC "V 寄存器"的字地址 49 的值超过 10~30 的范围时提示温度太高或温度太低, 以列表显示。

3. 当 PLC"V 寄存器"的字地址 200 值非 0 时表示不同的故障,在画面上进行对应的异常报警信息显 示。各种故障信息如下:

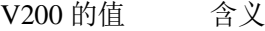

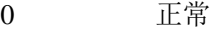

- 1 故障信息 1
- 2 故障信息 2
- 3 故障信息 3
- 4 故障信息 4

4. 当"M 寄存器"的地址 12.3 发生报警后立即弹出一个小窗口,显示当前报警信息。

报警需求了解清楚后,下面我们就开始逐一分析并组态。如何添加设备在初级教程已经详细的介绍过, 此处不再赘述。新建工程, 在设备窗口添加通用串口父设备和西门子 S7200PPI 驱动。

#### <span id="page-14-2"></span>2.2.2 位报警

第一个报警需求: 当 PLC 中"M 寄存器"地址 12.3 的值为 1 时提示"水满了",并且滚动显示。

方案:地址 M12.3 报警内容固定,直接设置对应变量的报警属性即可;然后在用户窗口用报警条(走 马灯)构件显示。

1. 添加位通道: 在设备窗口, 双击西门\_S7200PPI 驱动进入"设备编辑窗口", 如图 2-2-2 所示。单 击"增加设备通道"按钮,弹出"添加设备通道"对话框,选择通道类型"M 寄存器",数据类型"通道的 第 03 位",通道地址为"12",通道个数为"1",读写方式选择"读写"。如图 2-2-3 所示,设置完成点击 "确认"。

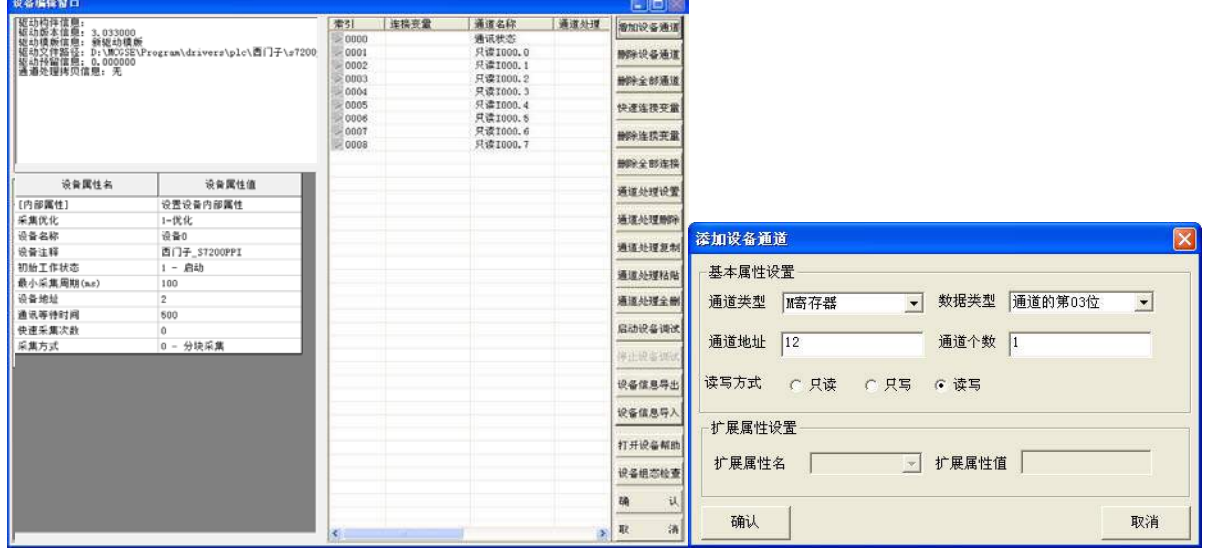

为"水满了",如图 2-2-4 所示。设置完成点击"确认"。

图 2-2-2 设备编辑窗口图 2-2-3 添加 M012\_3 位通道

2. 通道关联变量: 在设备编辑窗口选择"快速连接变量"按钮,进入"快速连接"对话框,选择"默 认设备变量连接",点击"确认"回到设备编辑窗口,自动生成变量名"设备 0\_读写 M012\_3"。在设备编辑 窗口点击"确认",系统弹出"添加数据对象"的提示框,选择"全部添加",所建立的变量会自动添加到 实时数据库。

3. 在实时数据库设置变量的报警属性: 切换到"实时数据库",打开变量"设备 0 读写 M012\_3"的属 性设置对话框,在报警属性页,选择"允许进行报警处理",设置"开关量报警",报警值为 1,报警注释

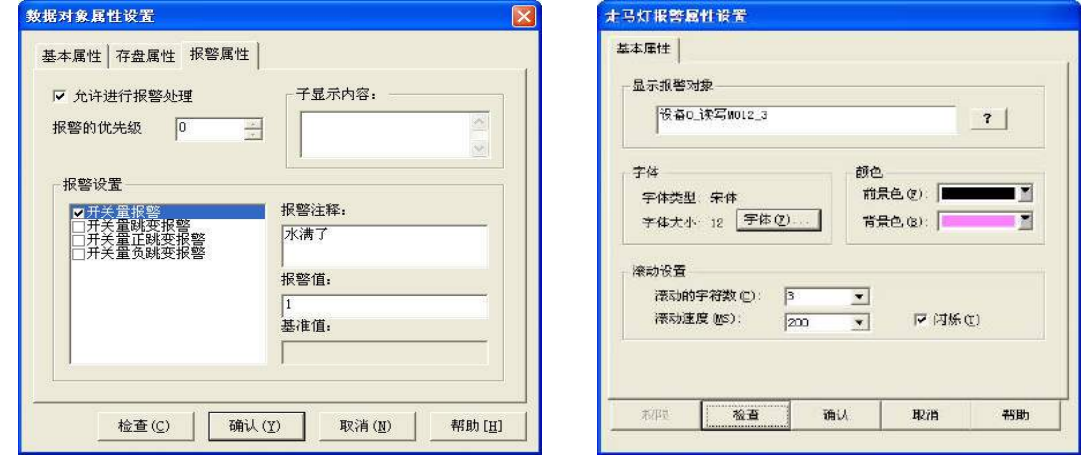

图 2-2-4 设置开关量报警<br> **图 2-2-4 设置开关量报警** 

4. 设置报警条(走马灯)构件: 新建"窗口 0", 在"窗口 0"窗口基本属性中, 将窗口背景修改为"蓝 色",并添加一个"报警条(走马灯)" D 构件,进入 "走马灯报警属性设置"对话框,点击 ? 选择 我们在设备窗口建立的变量"设备 0 读写 M012\_3",设置前景色为"黑色",背景色为"浅粉色",滚动字 符数为 3,滚动速度为 200,支持闪烁,如图 2-2-5 所示。

注:报警条(走马灯)构件不关联任何变量时,显示当前所有的实时报警信息。

5. 显示数据: 添加一个"标签" **A**, 选择显示输出。在显示输出属性页, 点击 <sup>?</sup> 选择变量"设 备 0 读写 M012\_3", 以开关量输出。另外添加一个"标签" **A**, 输入"显示注水状态"。参照图 2-2-6 中 效果设置标签颜色和字体颜色。

6.查看效果:组态完成后,连接 PLC,下载运行查看效果:当 PLC 有报警产生时,报警信息显示。

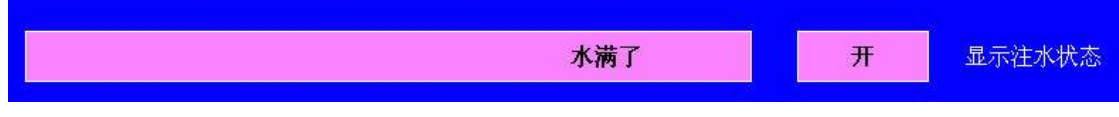

图 2-2-6 位报警运行效果

#### <span id="page-16-0"></span>2.2.3 字报警

第二个报警需求: 当 PLC 中 "V 寄存器"地址 49 的值超出 10~30 的范围时, 以列表形式显示温度太高 或温度太低。

方案: 设置"V 寄存器"地址 49 对应变量的报警属性, 在用户窗口用报警浏览构件显示。

1. 添加字通道: 在设备窗口, 双击西门子 S7200PPI 驱动进入"设备编辑窗口", 单击"增加设备通 道"按钮,进入"添加设备通道"对话框,选择通道类型"V 寄存器",数据类型为"16 位无符号二进制", 通道地址为"49",通道个数为"1",读写方式为"读写",如图 2-2-7 所示。设置完成点击"确认"。

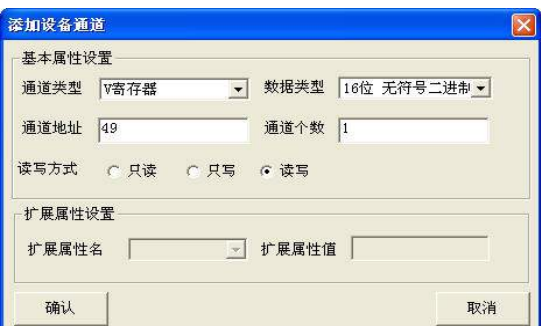

2. 通道关联变量: 在设备编辑窗口选择"快速连接变量"按钮,进入"快速连接"对话框,选择"默 认设备变量连接",点击"确认"回到设备编辑窗口,自动生成变量名"设备 0 读写 VWUB049",在设备编 辑窗口点击"确认",系统提示添加变量,选择"全部添加",所建立的变量会自动添加到实时数据库。

3. 在实时数据库设置变量的报警属性: 切换到实时数据库, 打开变量"设备 0 读写 VWUB049"属性设 置对话框,在报警属性页,选择"允许进行报警处理",设置"上限报警"值为 30,报警注释为"温度太 高了",如图 2-2-8 所示。设置"下限报警", 值为 10, 报警注释为"温度太低了",如图 2-2-9 所示。设 置完成点击"确认"。

图 2-2-7 添加 VWUB049 字通道

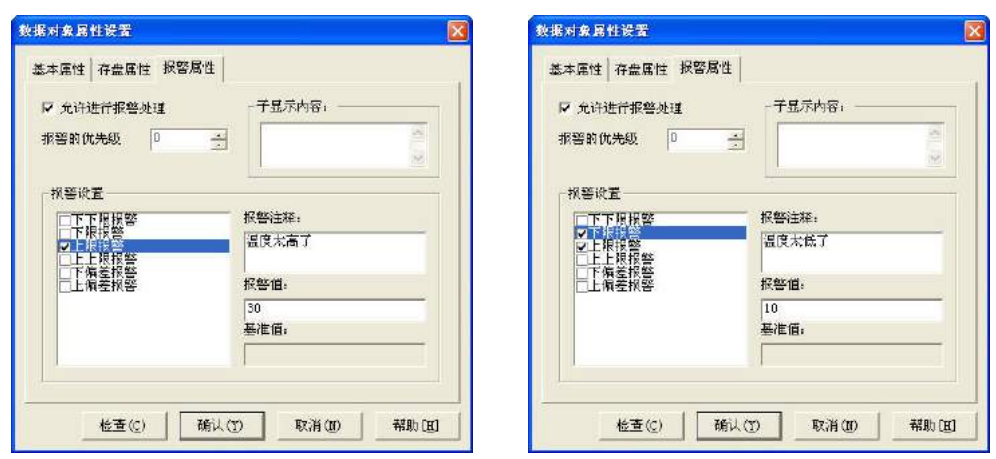

图 2-2-8 报警上限属性设置 图 2-2-9 报警下限属性设置

4. 设置报警显示构件: 在"窗口 0"添加一个"报警浏览" 8 构件, 讲入"报警浏览构件属性设 置"对话框。在基本属性页,显示模式选择"实时报警数据(R)",点 击 <mark>第</mark> 选择变量"设备 0 读写 VWUB049", 如图 2-2-10 所示。在显示格式页, 勾选"日期"、"时间"、"对象名"、"报警类型"、"当前值"、 "报警描述"并设置合适的列宽,其他项采用默认设置,如图 2-2-11 所示。在字体和颜色页,背景色设为 "浅蓝色",字体设为"宋体、粗体、小四、黑色",其他项采用默认设置,"确认"保存。

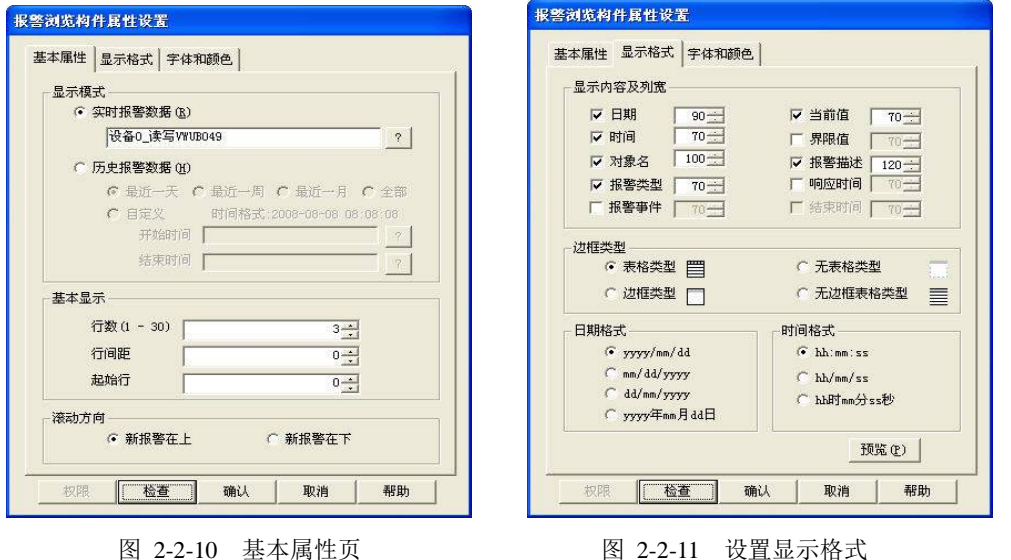

注:报警浏览构件不关联任何变量时,显示当前所有的实时报警信息。

5. 显示数据: 添加一个"标签" A, 选择显示输出。在显示输出属性页, 点击 <mark>?</mark> 选择变量"设 备 0 读写 VWUB049",以数值量输出。再添加一个"标签" A, 在扩展属性页输入:"显示当前温度",参 照图 2-2-12 设置标签填充颜色和字体颜色。

6.查看效果:组态完成后,连接 PLC,下载运行查看效果:当 PLC 有报警产生时,报警信息显示。

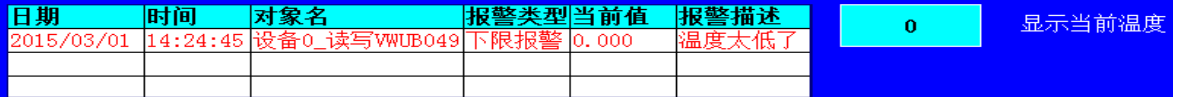

图 2-2-12 字报警运行效果

#### <span id="page-18-0"></span>2.2.4 多状态报警

第三个报警需求: PLC 中"V 寄存器"地址 200 输出的值不同时,提示不同的故障信息。

方案:用动画显示构件可以设置多个分段点的特点来实现,每个非 0 分段点代表一个故障信息。

1. 添加字通道: 在设备窗口, 双击西门子 S7200PPI 驱动进入"设备编辑窗口", 单击"增加设备通 道"按钮,弹出"添加设备通道"对话框,选择通道类型"V 寄存器",数据类型"16 位无符号二进制", 通道地址为"200",通道个数为"1",读写方式选择"读写",如图 2-2-13 所示。设置完成后点击"确认"。

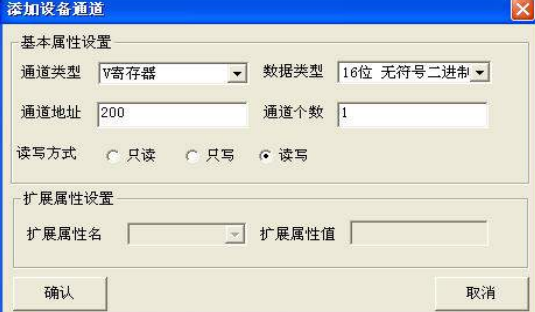

图 2-2-13 添加 VWUB200 字通道

2. 通道关联变量: 在设备编辑窗口选择"快速连接变量"按钮,进入"快速连接"对话框,选择"默 认设备变量连接",点击"确认"回到设备编辑窗口,自动生成变量名"设备 0 读写 VWUB200",在设备编 辑窗口点击"确认",系统提示添加变量,选择"全部添加",所建立的变量会自动添加到实时数据库。

3. 动画构件设置: 在"窗口 0"添加一个"动画显示" <sup>o</sup>o 构件, 讲入"动画显示构件属性设置"对 话框。在基本属性页,设置分段点"0,1,2,3,4"。清空每个分段点的图像列表,背景类型均设为"粗 框按钮:按下",文字设置按段点顺序依次为:"正常","故障信息 1"," 故障 信息 2", "故障信息 3", "故 障信息 4",设置前景色、背景色、3D 效果,字体选择"宋体、粗体、小二",如图 2-2-14 所示。

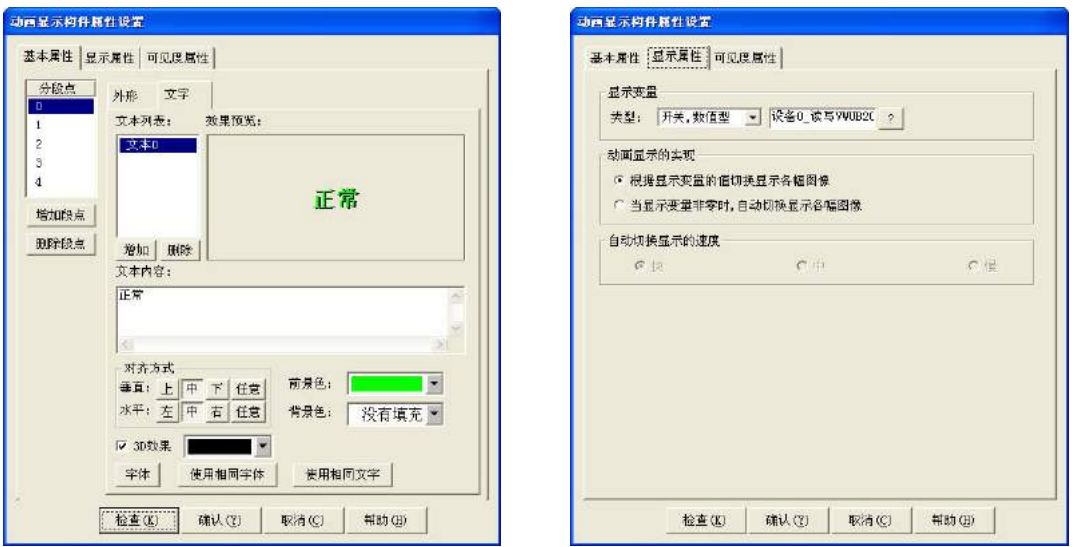

#### 图 2-2-14 设置段点及属性<br> **图 2-2-15 选择显示**变量

在显示属性页, 显示变量选择"开关, 数值型", 点击 <mark>?</mark> 选择变量"设备 0 读写 VWUB200", 动 画显示的实现选择"根据显示变量的值切换显示各幅图像",如图 2-2-15 所示, "确认"保存。

4. 数据显示: 添加一个"标签" A, 选择显示输出。在显示输出页, 点击 <mark>?</mark> 选择变量"设备 0 读写 VWUB200", 选择"数值量输出"。再添加一个"标签" A 到窗口, 在扩展属性页输入"多状态报 警"。参照图 2-2-16 设置标签填充色和字体颜色。

5. 查看效果:组态完成后,连接 PLC,当 PLC 对应的通道值发生变化时,动画显示构件显示不同信息。

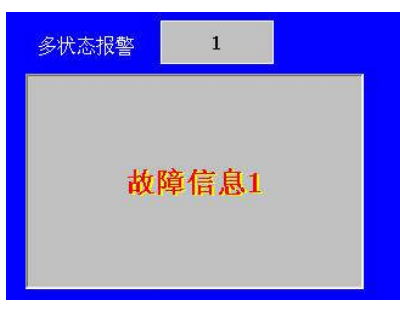

图 2-2-16 多状态报警运行效果

#### <span id="page-19-0"></span>2.2.5 弹出窗口方式报警

第四个报警需求: 当 M12.3 状态为 1 时, 弹出一个小窗口提示"水满了"。

方案:用子窗口弹出来实现,运用报警策略来及时判断报警是否发生,并设置子窗口显示的大小和坐 标。

1. 添加子窗口: 在工作台界面切换到用户窗口, 新建"窗口 1"。

2. 设置显示信息: 打开"窗口 1",选中工具箱中的"常用符号" <sup>(+</sup>), 打开常用图符工具箱。添加 "凸平面" <mark>口</mark>, 设置坐标为(0,0), 大小为 310\*140, 填充色为"银色", 没有边线。然后添加一个"矩 形"□, 设置坐标为(5,5), 大小为 300\*130。

从对象元件库插入"标志 24",再 添加一个"标签"  $\overline{\mathbf{A}}$ , 文本内容为"水满了!",然后把这两个构 件放到矩形上合适的位置,如图 2-2-17 所示。

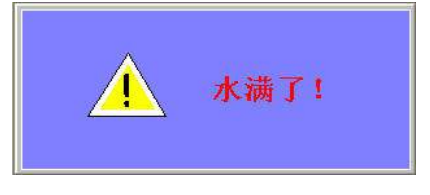

图 2-2-17 位报警窗口信息

3. 设置窗口弹出效果: 在工作台界面切换到运行策略窗口,点击"新建策略"按钮,在"选择策略的 类型"对话框中选择"报警策略",确定后回到运行策略窗口,双击新建的策略进入策略组态窗口,从工具 条点击"新增策略行",然后打开策略工具箱,选择"脚本程序",如图 2-2-18 所示。

双击  $\mathbb{R}$   $\mathbb{R}$  进入 "策略属性设置"对话框, 设置策略名称为 "注水状态报警显示策略", 点击 选择变量"设备 0 读写 M012\_3",对应的报警状态选择"报警产生时,执行一次",确认保存,如图 2-2-19。 双击此策略的 300,310,140,0)", 双击此策略的 机本程序的 到底的第三人称单数 20,000,000,000 m 如果 20,000 m 如果 20,000 m 如果 20,000 m 和 确定保存。

采用同样的方式新建"注水状态报警结束策略",对应的报警状态选择"报警结束时,执行一次",脚

本程序为"!CloseSubWnd(窗口 1 )"。

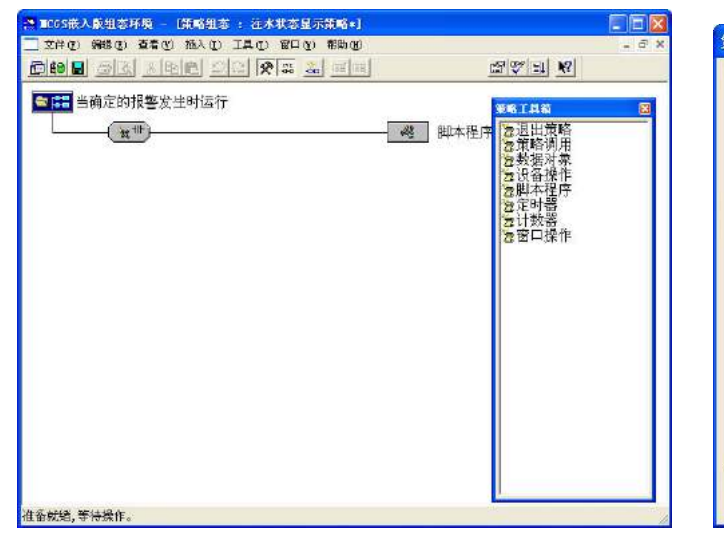

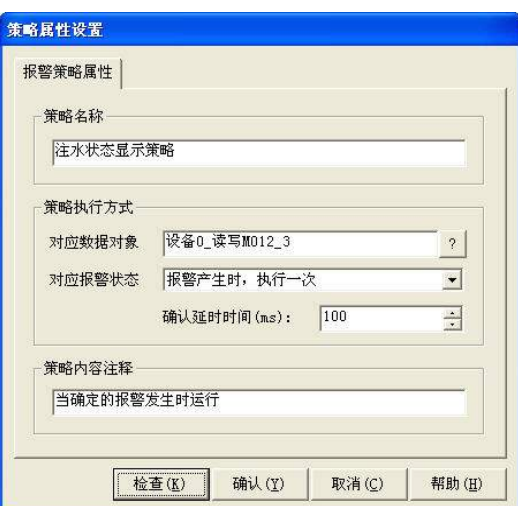

图 2-2-18 添加报警策略 2-2-19 2-2-19 位报警策略属性设置

4. 查看效果: 组态完成后, 连接 PLC, 当"M 寄存器"的地址 12.3 发生报警时, 在窗口 0 就会弹出窗 口显示报警信息。

注:如果工程启动时有报警产生,报警窗口不会弹出。

报警实例的功能完成,然后为"窗口 0"添加一个"标签" A 作为标题,文本内容为"报警",背景 色为"白色"。为各报警添加注释"位报警","字报警","多状态报警"和"弹出窗口显示报警信息"。组 态设置完成,运行效果实现。

# 第三章 配方功能

<span id="page-21-0"></span>本章主要介绍 MCGS 嵌入版组态软件提供的配方解决方案,并通过具体实例,使用户尽快掌握配方的 组态实现方法。

#### <span id="page-21-1"></span>3.1 配方功能介绍

配方是同一类数据的集合,如机器参数设置或生产数据,我们的配方功能提供 HMI 界面让使用者可以 查看编辑数据。根据数据存储方式的不同,配方大致分为两种模式:

#### ■ 配方数据存储于 PLC

配方数据存储于 PLC 中,可将需要的配方数据上传到 HMI 并显示。用户选取特定配方并修改,再下载 到 PLC 中作为当前配方。该方式主要常见于早期的系统中。因为早期的 HMI 本身不能存储配方,只能利用 PLC 的存储空间来实现。

#### ■ 配方数据存储于 HMI

配方数据存储于 HMI 之中, 由 HMI 显示所有配方数据。用户选取特定配方下载到 PLC 中, 作为当前 配方。

本教程中我们以面包配方为例,介绍如何运用 MCGS 嵌入版组态软件,实现这两种配方应用。

假设面包配方中仅有三个参数:面粉、水、糖,不同的比例混合可制成无糖、低糖和甜面包三种不同 口味的面包。那么配方就有面粉、水、糖三个成员,按三个成员含量的不同分成三条配方记录。

我们有提供配方的样例,两种模式的配方,运行效果如图 3-1-1 和 3-1-2 所示。

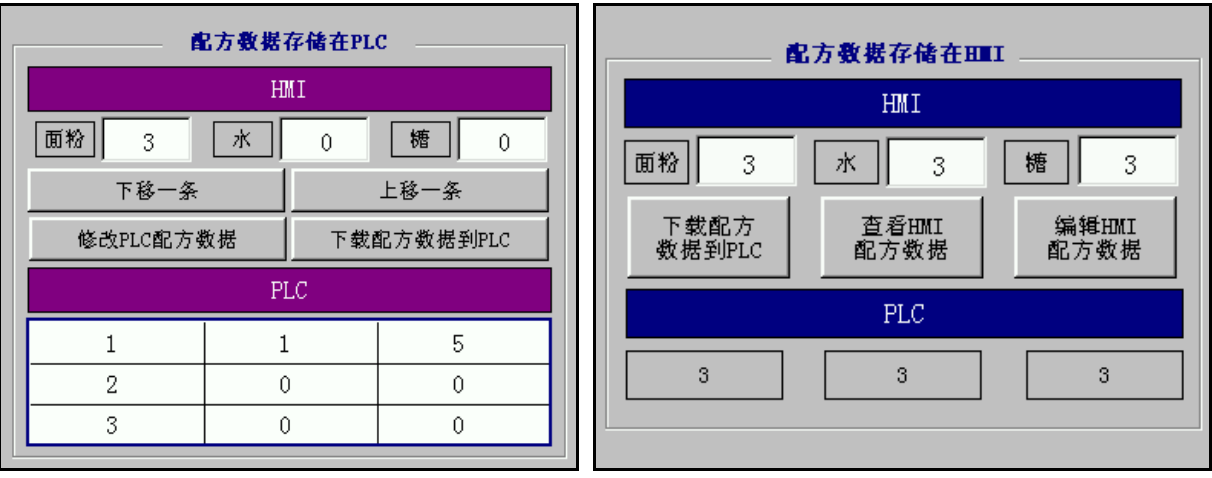

#### 图 3-1-1 配方存储于 PLC 运行效果 图 3-1-2 配方存储于 HMI 运行效果

#### <span id="page-21-2"></span>3.2 配方数据存储于**PLC**中的用法

#### <span id="page-21-3"></span>3.2.1 准备工作

此类应用将全部的配方数据存放在 PLC 中, 因此 HMI 仅能进行如下几个操作:

1. 可以使用 HMI 浏览 PLC 中配方数据

2. 可以选择修改一条配方项

3. 可以下载某一条配方项到特定区域使 PLC 正常运行

#### 分析:

1. 面包配方的三条配方项均存储于西门子 S7-200 的 V 寄存器中,数据格式选择 16 位无符号二进制, 所以每个配方成员占 2 个字节存储空间,每个配方项为 6 字节, 3 条共 18 字节, 设定存于 V 寄存器 0~17 的 18 个字节连续地址空间中,初始的数据可以通过 PLC 编程软件写入。

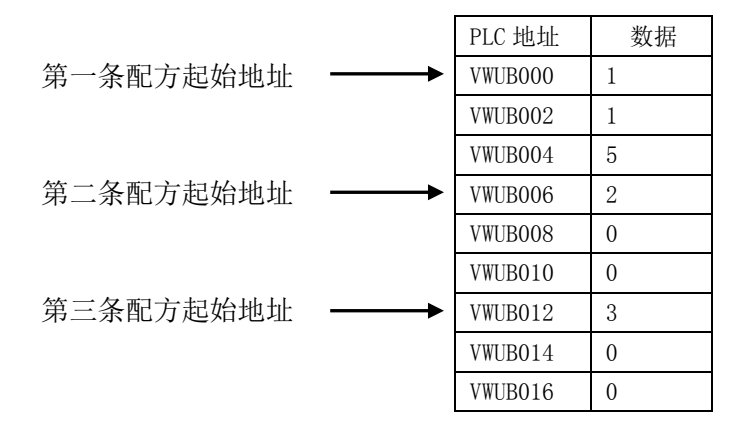

2. 我们使用西门子 S7-200 PLC 模拟面包生产机,接收面包配方的三个参数,接收内容存放在 V 寄存 器 100~105 字节的地址中。

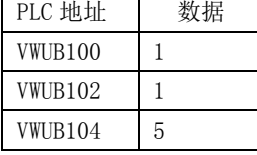

#### 组态思路:

根据以上需求,综合 MCGS 软件的特点给出一个如下的组态思路。

1. 首先在 MCGS 数据库中添加变量用于稍后操作配方数据

2. 在设备窗口添加 PLC 设备并进行设定

3. 然后在用户窗口添加若干标签、输入框和按钮构件,并编辑必要的脚本,用于显示与操作配方 组态环境中设定完毕后, 我们即可下载工程到 HMI, 在运行环境中操作配方。

#### <span id="page-22-0"></span>3.2.2 配方组态

新建一个工程我们开始组态吧。

1. 建立变量

- 打开工作台"实时数据库",新建 3 个数值型变量"面粉"、"水"、"糖",其它属性保持默认值。 此类变量用于实现配方数据的显示和修改。
- 新建一个字符型变量"设备字符串",其它属性保持默认值。此变量用于与设备进行信息传送。
- 新建一个数值型变量"offset",其它属性保持默认值。此变量用于存储 PLC 中配方数据偏移地址。
- 新建两个数值型变量"a"、"b",其它属性保持默认值。此类变量用于解析"设备字符串"变量。 变量创建好后可选择添加必要的备注,完成后实时数据库如图 3-2-1 所示。

| 名字                          | 类型  | 注释        |
|-----------------------------|-----|-----------|
| Ŕ <mark>Ө</mark> а          | 数值型 | 解析设备字符串   |
| ŔПЪ                         | 数值型 | 解析设备字符串   |
| <b><i>i</i>O</b> InputETime | 字符型 | 系统内建数据对象  |
| <b><i>i</i>O</b> InputSTime | 字符型 | 系统内建数据对象  |
| <b>M</b> InputUser1         | 字符型 | 系统内建数据对象  |
| <b>M</b> InputUser2         | 字符型 | 系统内建数据对象  |
| ₿ <mark>0</mark> offset     | 数值型 | PLC地址偏移量  |
| 細面粉                         | 数值型 | 而包配方成员    |
| 記載番字符串                      | 字符型 | 与设备进行信息传送 |
| 蘭水                          | 数值型 | 面包配方成员    |
| 蘭糖                          | 数值型 | 面包配方成员    |

图 3-2-1 实时数据库创建变量

- 2. 添加设备
- 切换到工作台,打开设备窗口,使用设备工具箱添加"通用串口父设备"与"西门子\_S7200PPI" 两个设备,将"西门子\_S7200PPI"驱动作为"通用串口父设备"的子设备。
- 双击西门子 S7200PPI 驱动进入设备编辑窗口, 在窗口的左上方查看驱动模版信息, 确保此驱动 是"新驱动模版"。如图 3-2-2 所示。

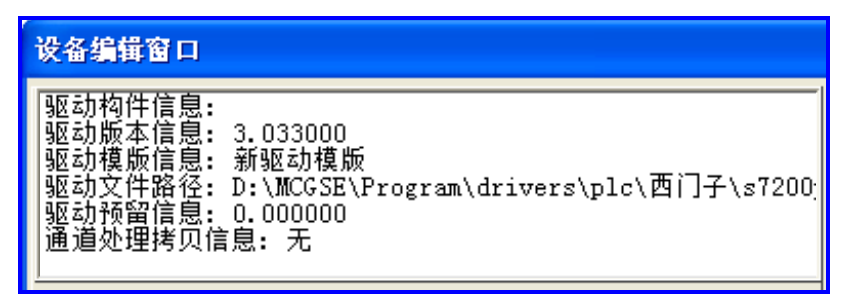

#### 图 3-2-2 设备窗口组态

 为了方便实时查看 PLC 中的配方数据,我们在设备中添加这些数据的通道并连接变量,如图 3-2-3 所示,以便实时查看这些数据。

| 索引   | 连接变量          | 通道名称      |
|------|---------------|-----------|
| 0000 | 设备0_通讯状态      | 通讯状态      |
| 0001 | 设备0_读写WWD000  | 读写WWDB000 |
| 0002 | 设备0 读写WWDB002 | 读写WWDB002 |
| 0003 | 设备0_读写WWD004  | 读写WWB004  |
| 0004 | 设备0_读写WWD006  | 读写WWDB006 |
| 0005 | 设备0_读写WWD008  | 读写WWDB008 |
| 0006 | 设备0_读写VWUB010 | 读写WWB010  |
| 0007 | 设备0_读写WWD012  | 读写WWD012  |
| 0008 | 设备0_读写WWB014  | 读写WWB014  |
| 0009 | 设备0_读写VWUB016 | 读写VWUB016 |

图 3-2-3 通道连接变量

注: 建议在工程界面添加一个标签或者输入框构件,关联"设备 0 通讯状态"变量,用于显示 PLC 和 HMI 当前的通讯状态,以保证工程正常运行。通讯状态为 0 表示 PLC 和 HMI 通讯正常。

- 3. 创建动画构件、编写脚本程序
- 切换回工作台"用户窗口"界面,新建一个用户窗口,添加标签、输入框、按钮、自由表格等构

件,创建如图 3-2-4 所示窗口界面。

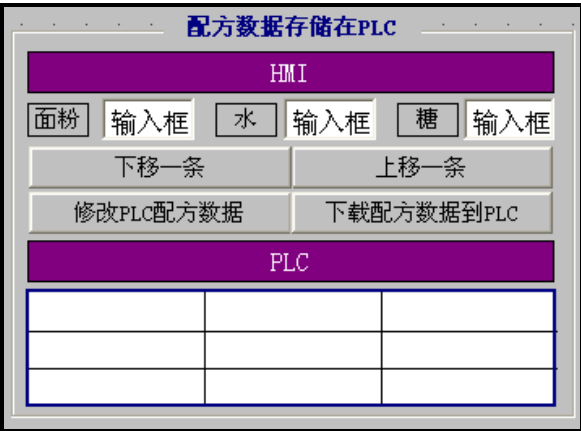

- 在上面三个输入框的属性设置窗口的操作属性页,分别关联数据中心变量"面粉"、"水"、"糖", 用于配方数值的显示与修改。
- 用鼠标双击"PLC"标签下面的自由表格构件,可激活表格构件,进入表格编辑模式。选择"表 格"菜单的"连接"命令,会发现表格的行号和列号后面加星号("\*")显示,右键单击表格,在 打开的变量选择对话框中采用从数据中心选择的方式,关联如图 3-2-3 所示的通道连接变量,用 于显示通道数据。
- "下移一条"按钮的按下脚本编辑如下:

*if offset = 12 then exit if (offset*  $<$  12) then *offset* = *offset* + 6

*!SetDevice(*设备 *0,6,"ReadBlock(V,offset,[WUB][WUB][WUB],1,*设备字符串*)")*

```
a = 1
b = 1
b = !InStr(a, 设备字符串, ",")
面粉 = !Val(!Mid(设备字符串, a, (b -a)))
a = b + 1
b = !InStr(a, 设备字符串, ",")
水 = !Val(!Mid(设备字符串, a, (b - a)))
糖 = !Val(!Mid(设备字符串, (b + 1), (!Len(设备字符串)-b)))
```
此脚本的意义为:

- 1)在规定的范围内,将 PLC 地址以一组配方数据的长度为单位向后移动。
- 2)读取 PLC 存储器中偏移量位置的配方数据。

图 3-2-4 组态窗口界面

- 3)将得到的数据解析并赋值给配方成员,用于显示与修改。
- "上移一条"按钮的按下脚本编辑如下:

*if offset = 0 then exit if (offset >= 6) then offset = offset – 6* 

*!SetDevice(*设备 *0,6,"ReadBlock(V,offset,[WUB][WUB][WUB],1,*设备字符串*)")*

*a = 1 b = 1 b = !InStr(a,* 设备字符串*, ",")* 面粉 *= !Val(!Mid(*设备字符串*, a, (b -a))) a = b + 1 b = !InStr(a,* 设备字符串*, ",")* 水 *= !Val(!Mid(*设备字符串*, a, (b - a)))* 糖 *= !Val(!Mid(*设备字符串*, (b + 1), (!Len(*设备字符串*) - b)))*

脚本的意义为:

1)在规定的范围内,将 PLC 地址以一组配方数据的长度为单位向前移动。

2)读取 PLC 存储器中偏移量位置的配方数据。

3)将得到的数据解析并赋值给配方成员,用于显示与修改。

"修改 PLC 配方数据"按钮的按下脚本编辑如下:

设备字符串 *= !StrFormat("%g,%g,%g",* 面粉*,* 水*,* 糖*)*

#### *!SetDevice(*设备 *0, 6, "WriteBlock(V,offset,[WUB][WUB][WUB], 1,* 设备字符串*)")*

脚本的意义为:

将当前面粉、水、糖的数值按规定格式写入到 PLC 配方数据存储区中, 即修改配方。

"下载配方数据到 PLC"按钮的按下脚本编辑如下:

#### 设备字符串 *= !StrFormat("%g,%g,%g",* 面粉*,* 水*,* 糖*)*

#### *!SetDevice(*设备 *0, 6, "WriteBlock(V,100,[WUB][WUB][WUB], 1,* 设备字符串*)")*

脚本的意义为:

将当前面粉、水、糖的数值按规定格式写入到 PLC 的特定存储区中,特定存储区存储选择使用的配方。

注:当配方对应的实时数据库中变量名称有序时,可利用批量读写设备命令,来实现数据操作,无须 解析字符串。

例如:我们将 Data1, Data2, Data3 看做面包配方的面粉,水,糖三个变量,则可以用批量读写函数 ReadPV, WritePV 来进行查看和修改配方操作。

#### **!SetDevice(**设备 **0,6,"ReadPV(V,offset,WUB,3,Data1, nReturn)")**

表示读取 V 寄存器从地址 offset 开始的 3 个 16 位无符号二进制数值,放入 MCGS 变量 Data1 为起始, 连续 3 个变量(即: Data1, Data2, Data3) 中, 执行是否成功通过 nReturn 返回, 0 表示成功, 非 0 表示失败。 这样可以控制读取上一条或者下一条配方数据到组态变量并显示出来。

#### **!SetDevice(**设备 **0,6, "WritePV(V,offset,WUB,3,Data1,nReturn)")**

表示将以 MCGS 变量 Data1 为起始, 连续 3 个变量的值, (即: Data1, Data2, Data3), 以 16 位无符号 二进制形式写入 V 寄存器从地址 offset 起始的连续 3 个寄存器中, 执行是否成功通过 nReturn 返回, 0 表示 成功, 非 0 表示失败。这样可以控制将指定配方数据写入 PLC 指定位置, 以达到修改或执行配方数据的目 的。

#### <span id="page-26-0"></span>3.2.3 使用配方

下载编辑好的配方工程至 HMI,并连接好 PLC 设备,工程运行效果如图 3-2-5 所示。

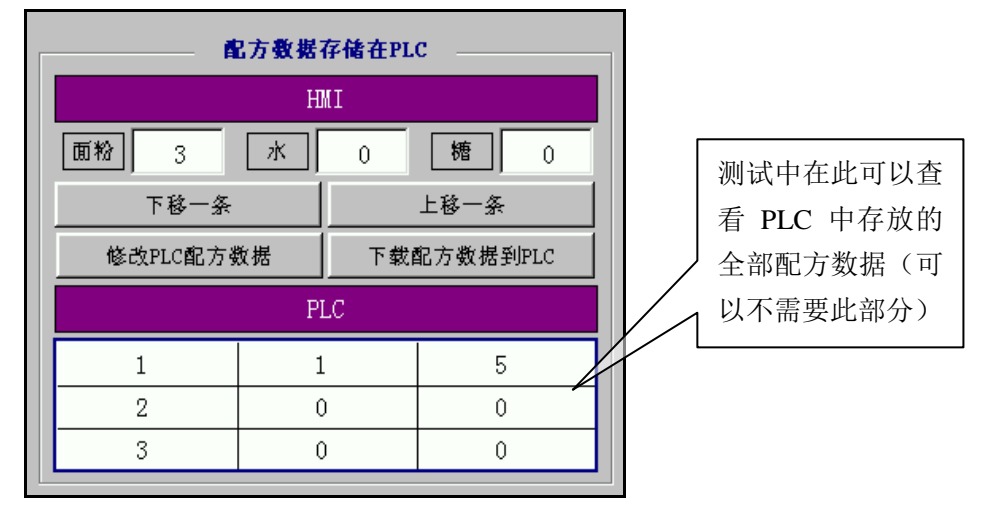

图 3-2-5 运行效果图

- 点击"上移一条"、"下移一条",可切换配方项。当前配方项数据显示在 HMI 下方的 3 个输入框 构件中。
- 点击"修改 PLC 配方数据",可将"HMI"下方的 3 个框中的数据按规定格式写入到 PLC 中, 修 改 PLC 中当前配方数据。图 3-2-6 和 图 3-2-7 表示配方数据修改过程。

|        | PLC 地址  | 数据             |                        | PLC 地址  | 数据       |
|--------|---------|----------------|------------------------|---------|----------|
|        | VWUB000 |                |                        | VWUB000 |          |
| Offset | VWUB002 | 1              | 将当前配方修改<br>为 (3, 3, 5) | VWUB002 |          |
|        | VWUB004 | 5              |                        | VWUB004 | 5        |
|        | VWUB006 | $\overline{2}$ |                        | VWUB006 | 2        |
|        | VWUB008 | $\theta$       |                        | VWUB008 | $\Omega$ |
|        | VWUB010 | $\theta$       | Offset                 | VWUB010 | $\Omega$ |
|        | VWUB012 | 3              |                        | VWUB012 | 3        |
|        | VWUB014 | $\Omega$       |                        | VWUB014 | 3        |
|        | VWUB016 | $\Omega$       |                        | VWUB016 | 5        |

图 3-2-6 配方存于 PLC 中初始值 8 - 2-7 修改 PLC 中第三条配方数据

- 切换到要采用的配方数据时,点击"下载配方数据到 PLC",可将选择的配方下载到 PLC 特定区 域,表示改为使用此配方数据,这里为 100,此地址随工程不同而不同,一般为确定值。
- 最下方的表格控件关联了目标 PLC 中各地址的数据,可实时显示 PLC 中的全部配方数据。(此部 分非必需)
- 注:保证工程正常运行的前提是 PLC 和 HMI 通讯正常。

### <span id="page-27-0"></span>3.3 配方数据存储于**HMI**中的用法

#### <span id="page-27-1"></span>3.3.1 准备工作

此模式的配方功能,所有配方数据均存储于 HMI 中,运行时可以利用组态软件的配方功能方便地进行 查看和修改,如果需要查看 PLC 中当前使用的数据,可将 PLC 中对应地址的数据通过通道读取上来并显示 在组态中。HMI 可以进行如下的操作:

1. 可以使用 HMI 浏览所有配方数据

2. 可以选择修改指定配方项

3. 可以下载某一个配方项到特定区域使 PLC 正常运行

我们仍然使用西门子 S7-200 PLC 模拟面包生产机接收面包配方的三个参数,接收地址为 V 寄存器 100~105 字节。

#### 组态思路:

1. 首先在 MCGS 数据库中添加变量用于稍后操作配方数据

2. 在设备窗口添加 PLC 设备并进行设定

3. 使用配方组态工具编辑配方成员、配方项和配方数据

4. 在用户窗口添加若干标签、输入框和按钮构件,并编辑必要的脚本,用于显示与操作配方 组态环境中设定完毕后,我们即可下载工程到 HMI,在运行环境中操作配方。

#### <span id="page-27-2"></span>3.3.2 配方组态

新建一个工程,下面我们开始组态吧。

- 1. 建立变量
- 打开工作台"实时数据库",新建 3 个数值型变量"面粉"、"水"、"糖", 其它属性保持默认值。 此类变量为关联显示配方数据用。
- 新建组对象"原料组"。将"面粉"、"水"、"糖"添加为组成员。此变量用于操作一组配方数据。
- 新建一个字符型变量"设备字符串",其它属性保持默认值。此变量用于与设备进行信息传送。
- 新建两个数值型变量"a"、"b", 其它属性保持默认值。此变量用于解析"设备字符串"。创建完 毕的变量如图 3-3-1 所示。

| 名字                    | 类型  | 注释        |
|-----------------------|-----|-----------|
| kDa                   | 数值型 | 解析设备字符串   |
| ÊОЪ                   | 数值型 | 解析设备字符串   |
| <b>Ê</b> InputETine   | 字符型 | 系统内建数据对象  |
| <b>Ê</b> InputSTine   | 字符型 | 系统内建数据对象  |
| <b>Ê⊖</b> InputUser1  | 字符型 | 系统内建数据对象  |
| <b>Ê⊖</b> InputUser 2 | 字符型 | 系统内建数据对象  |
| 飽面粉                   | 数值型 | 配方成员      |
| 的设备字符串                | 字符型 | 与设备进行信息传送 |
| 的水                    | 数值型 | 配方成员      |
| 的糖                    | 数值型 | 配方成员      |
|                       | 组对象 | 操作一组配方数据  |

图 3-3-1 实时数据库创建变量

- 2 添加设备
- 切换到工作台,打开设备窗口,使用设备工具箱添加"通用串口父设备"与"西门子 S7200PPI" 两个设备,将"西门子\_S7200PPI"驱动作为"通用串口父设备"的子设备。
- 双击西门子 S7200PPI 驱动进入设备编辑窗口, 在窗口左上角查看驱动模版信息, 确保此驱动是 "新驱动模版"。如图 3-3-2 所示。

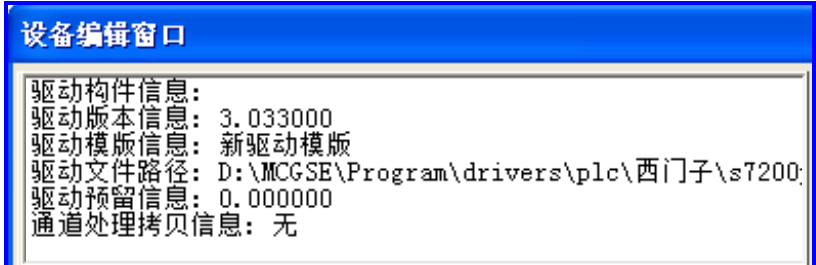

图 3-3-2 设备窗口组态

3 设计配方

- 点击 MCGS 主菜单"工具(T)",选择"配方组态设计"菜单项,打开配方组态设计工具。
- 点击"文件(F)" → "新增配方组(N)", 或点击工具栏  $\Box$  按钮, 新建一个配方组 ("配方组 0"), 在"配方组 0"上点击鼠标右键,选择"配方组改名(R)",将配方组重命名为"面包配方"。
- 点击 "格式(M)"→ "增加一行(I)",或点击工具栏 【3H】按钮,新建一个配方成员,在配方成员 的变量名称处点击鼠标右键,在弹出的变量选择对话框中选择变量"面粉"。同理,再新建两个配 方成员,分别连接变量"水"和"糖"。
- 点击"使用变量名作列标题名"按钮,为配方成员分别命名为"面粉"、"水"、"糖"。创建好的配 方成员如图 3-3-3 所示。

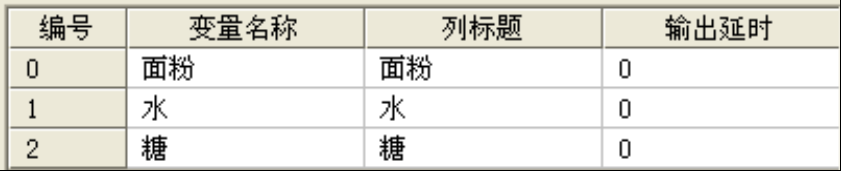

#### 图 3-3-3 创建配方

点击"编辑(E)"→"编辑配方(E)", 或点击工具栏 <sup>■■■</sup> 按钮, 打开配方修改对话框。在配方修 改对话框中点击"增加"按钮,即可增加一个配方项,添加配方数据如图 3-3-4 所示,添加完成 后保存并退出配方修改对话框。

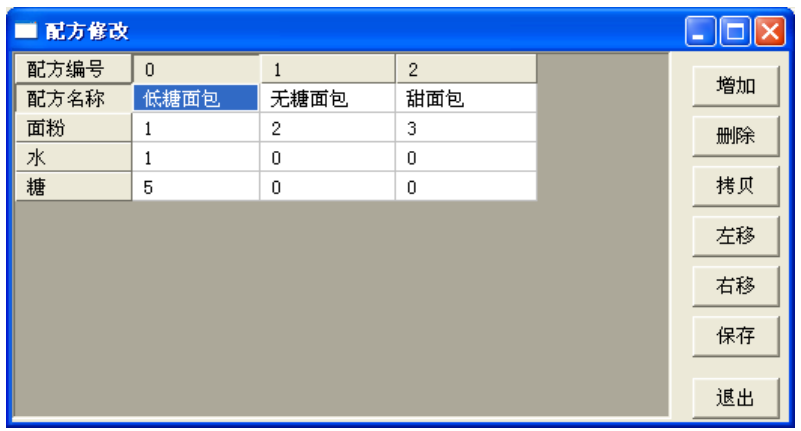

- 图 3-3-4 配方修改对话框
- 点击"文件(F)"→"保存配方(S)",或点击工具栏 □ 按钮,保存配方。保存后关闭配方组态 设计工具。
- 4 创建动画构件、编写脚本程序
- 切换回工作台"用户窗口"界面,新建一个用户窗口并打开。
- 创建标签、按钮、输入框等动画构件,组态如图 3-3-5 所示。

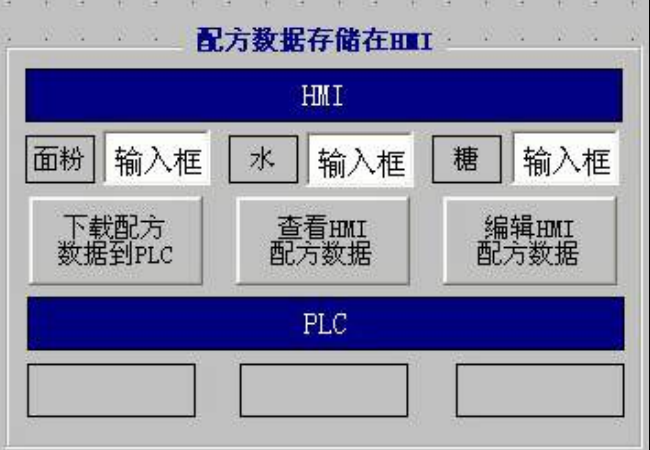

图 3-3-5 窗口组态界面

- 将两个较大的标签作为标题分别命名为"HMI"与"PLC"。 三个输入框用于显示 HMI 配方数据 值,下面三个标签用于显示 PLC 设备上的数据值。
- 将"HMI"下方的三个输入框分别关联数据中心变量"面粉"、"水"、"糖",用于配方成员的显示 与修改。
- 将"PLC"下面三个标签作为"显示输出",用于 PLC 中数据的显示。关联变量时, 勾选"根据 采集信息生成",通讯端口选择"通用串口父设备 0[通用串口父设备]",采集设备选择"设备 0[西 门子 S7200PPI]", 通道类型选择"V 寄存器", 数据类型选择"16 位无符号二进制",读写类型 选择"读写"。三个标签的通道地址依次填写"100"、"102""104"。三个标签均选择作为数值量 输出。
- 三个按钮构件的文本分别设为:"下载配方数据到 PLC"、"查看 HMI 配方数据"、"编辑 HMI 配方 数据"。
- "下载配方数据到 PLC"按钮的按下脚本编辑如下:

#### 设备字符串 *= !StrFormat("%g,%g,%g",* 面粉*,* 水*,* 糖*)*

#### *!SetDevice(*设备 *0, 6, "WriteBlock(V,100,[WUB][WUB][WUB], 1,* 设备字符串*)")*

脚本的意义为:

将当前配方数据面粉、水、糖的数值按规定格式写入到 PLC 设备中。

"查看 HMI 配方数据"按钮的按下脚本编辑如下:

#### *!RecipeLoadByDialog("*面包配方*","*请选择一个面包配方*" )*

脚本的意义为:

调出配方查看对话框,可以查看配方数据。

"编辑 HMI 配方数据"按钮的按下脚本编辑如下:

#### *!RecipeModifyByDialog("*面包配方*")*

脚本的意义为:

调出配方修改对话框,可以编辑指定配方数据。

注: 建议在工程界面添加一个标签或者输入框构件,关联一个表示 PLC 通讯状态的开关型变量,用于 显示 PLC 和 HMI 当前的通讯状态,以保证工程正常运行。通讯状态为 0 表示 PLC 和 HMI 通讯正常。

#### <span id="page-30-0"></span>3.3.3 使用配方

下载编辑好的配方工程至 HMI, 并连接好 PLC 设备, 运行 HMI。运行效果如图 3-3-6 所示。

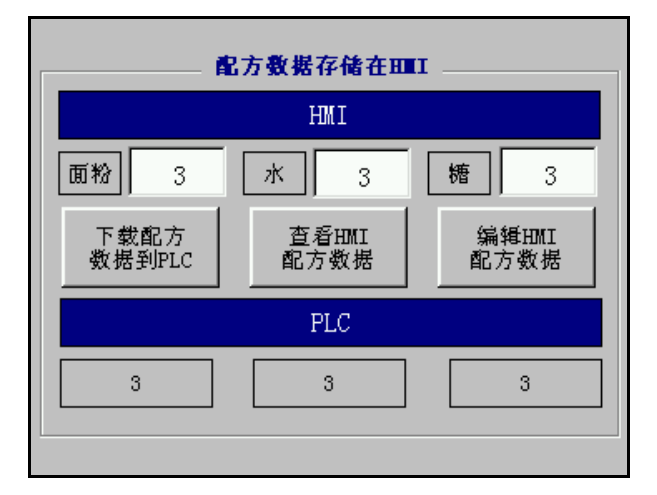

#### 图 3-3-6 运行效果图

- 输入框初始为数据对象初值 0,当选择指定配方项后,配方项数据显示在 HMI 下方的三个输入框中。
- 点击"下载配方数据到 PLC",可将"HMI"下方三个输入框中的数据按规定格式写入到 PLC 中。
- 点击"查看 HMI 配方数据"可以调出配方查看窗口。
- 点击"编辑 HMI 配方数据"可以调出配方编辑窗口,编辑、修改配方数据。

# 第四章 多语言工程组态

<span id="page-31-0"></span>随着工业领域国际化的发展,多语言显示效果已经成为众多国际化公司的基本需求。MCGS 嵌入版软 件自带多语言功能,给用户提供多语言显示的方案。

我们提供一个多语言组态的样例,运行效果如图 4-1-1 和 4-1-2 所示:

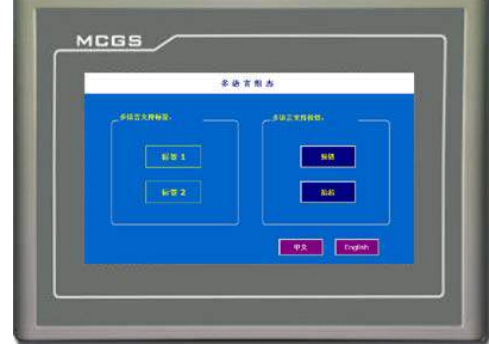

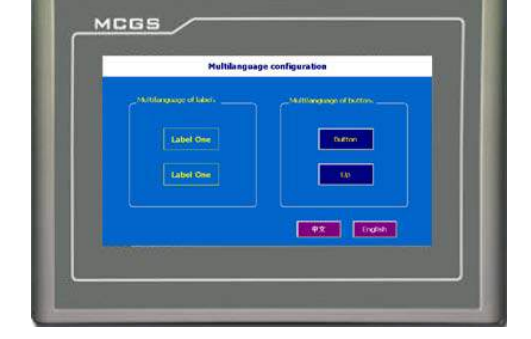

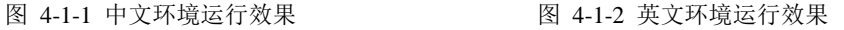

我们就以此为例来学习,学习组态下和运行环境下多语言的设置和使用。 下面我们就开始组态吧!

## <span id="page-31-1"></span>4.1 多语言组态介绍

MCGS 是全中文的组态软件,针对大多数为中文用户这种情况以及 MCGS 软件的特点,我们给出如下 组态思路,供大家参考。

■ 按照工程默认语言组态工程

工程初始默认语言为中文,先组态中文语言环境下的窗口内容,包括各构件属性及功能的设置等。

■ 设置工程语言并编辑工程多语言内容

设置工程语言为中英文两种,在多语言文本表中集中编辑窗口构件的多语言内容。

■ 设置工程在运行环境切换语言功能

组态设置两个按钮,功能分别为将环境切换到中英文,下载运行时即可动态切换语言环境。 按照以上三个步骤,即可轻松组态多语言运行工程。

#### <span id="page-31-2"></span>4.2 多语言快速组态指导

新建一个工程,下面我们以标签和按钮为例,按照前一节介绍的组态步骤来实现一个简单多语言工程 的快速组态。

#### <span id="page-31-3"></span>4.2.1 按照工程默认语言组态

1. 界面组态: 新建一个窗口,进入"用户窗口属性设置"对话框,设置窗口背景为蓝色。添加一个"标 签" A, 作为此窗口的标题, 设置坐标为(0,0), 大小为 800\*50, 填充颜色为白色, 文本内容为"多语 言组态"。然后添加两个"圆角矩形" □。

2. 标签组态:添加两个"标签" $\overline{\mathbf{A}}$ , 讲入其属性设置对话框, 设置文本内容为"标签 1"和"标签 2", 字符颜色和边线颜色都设为"黄色",填充颜色,选择"没有填充"。

3. 按钥组态:添加两个"按钮" | 梅件,进入第二个按钮属性设置对话框,取消"使用相同属性", 设置"抬起"状态的文本改为"抬起","按下"状态的文本改为"按下",按钮的背景色设为"藏青色"。 第一个按钮文本不做修改,保持默认状态。

这里初始语言环境为中文,所以此处设置的是标签按钮的中文语言内容。

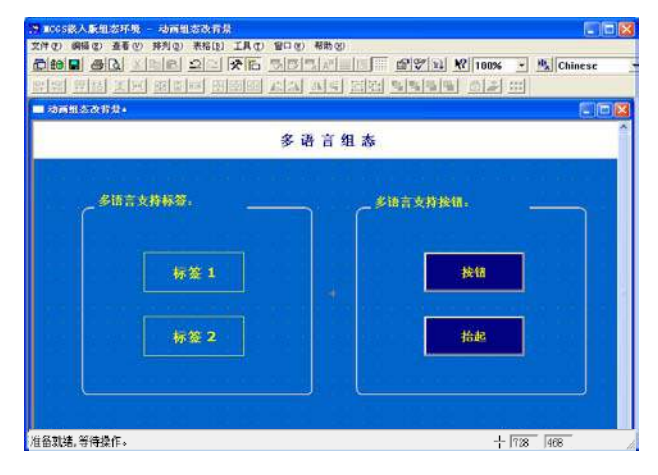

图 4-2-1 标签、按钮组态

#### <span id="page-32-0"></span>4.2.2 多语言内容编辑

组态好窗口的构件后,接下来要编辑工程的多语言内容,首先要将工程语言设置为中文和英文,然后 对各构件的多语言内容进行编辑。

#### **1.** 设置工程语言

单击工具栏中的"多语言配置" HAI, 打开"多语言配置"窗口, 如图 4-2-2 所示。初始情况下, 窗 口中显示序号、Chinese(中文)和引用列内容,引用列内容为多语言文本在组态窗口中的位置。序号、语 言列和引用列合在一起统称为多语言配置文本表。

点击工具栏中的"打开语言选择对话框" <mark>品、</mark>,进入"运行时语言选择"对话框,如图 4-2-3 所示 。 勾选英文,此时工程设置为两种语言。左侧的下拉框用来设置工程的默认语言,即工程下载运行时的初始 运行语言,默认选择为中文。确定后回到多语言配置窗口,此时窗口中增加了"English"显示列。

 $\overline{\phantom{a}}$ 

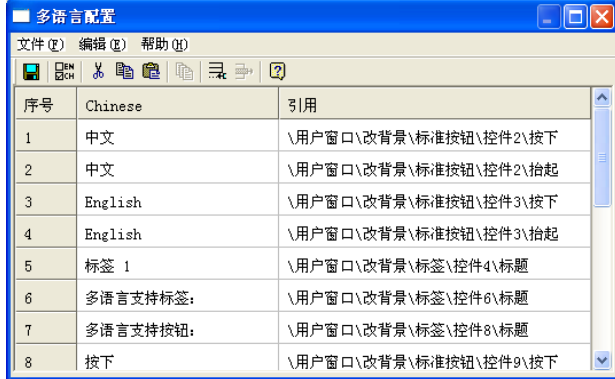

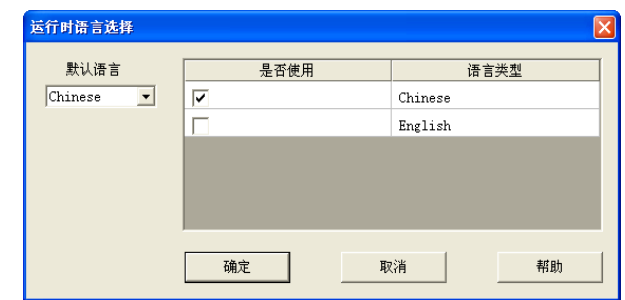

图 4-2-2 多语言配置对话框 图 4-2-3 语言选择对话框

#### **2.** 编辑多语言内容

多语言配置文本表显示当前工程支持的语言列内容。工程组态中相关文本内容改变时,多语言配置文 本表会实时显示。如果要编辑当前界面的英文语言内容只需在英文列输入对应的英文内容。例如:"标签 1" 的英文内容为"Label One",只需按照图 4-2-4 中所示输入此内容即可。

当某一语言列内容有重复时,可以使用工具栏上的"复制相同项" <sup>11</sup> 对能,重复内容只需输入一次 对应的多语言内容,其他项的多语言内容会自动填充。

另外,用户还可选择将多语言文本表的内容导出为"\*.csv"文件,在 Excel 中编辑多语言内容,再将编 辑好的内容导入。

|             | 多语言配置           |                             |                   |  |  |
|-------------|-----------------|-----------------------------|-------------------|--|--|
| 文件(F)       | 编辑(E)<br>帮助 (H) |                             |                   |  |  |
| 덊<br>Н      | , 1961 (m<br>寻  | $\sqrt{2}$<br>$\frac{1}{2}$ |                   |  |  |
| 序号          | Chinese         | English                     | 引用                |  |  |
| 5           | 标签 1            | Label One                   | \用户窗口\改背景\标签\控件~  |  |  |
| 6           | 多语言支持标签:        | Multilanguage label         | \用户窗口\改背景\标签\控件i  |  |  |
| 7           | 多语言支持按钮:        | Multilanguage button        | \用户窗口\改背景\标签\控件;  |  |  |
| 8           | 按下              | down.                       | \用户窗口\改背景\标准按钮\?  |  |  |
| 9           | 抬起              | up                          | \用户窗口\改背景\标准按钮\;  |  |  |
| 10          | 桉钮              | button                      | \用户窗口\改背景\标准按钮\?  |  |  |
| 11          | 桉钮              |                             | \用户窗口\改背景\标准按钮\;  |  |  |
| 12          | 多 语 言 组 态       |                             | \用户窗口\改背景\标签\控件   |  |  |
| 13          | 标签 2            |                             | \用户窗口\改背景\标签\控件 ⊻ |  |  |
| <b>IIII</b> |                 |                             |                   |  |  |

图 4-2-4 多语言内容编辑

#### <span id="page-33-0"></span>4.2.3 工程的语言切换设置

工程的语言切换是通过脚本函数!SetCurrentLanguageIndex() 来实现的, 我们想要在运行时手动切换 语言的话,可以添加两个语言切换按钮,在按钮的脚本中设置语言切换脚本来实现。

1. 在窗口添加两个"按钮" - 1, 设置其属性, 一个文本内容为"中文", 另一个为"English"。如图 4-2-5 所示。这里我们将按钮的背景颜色设置为"紫色"。

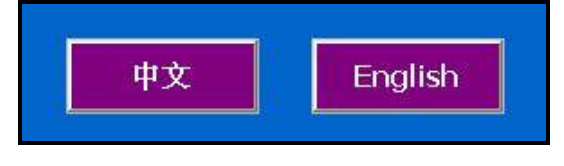

图 4-2-5 中英文切换按钮

2. 进入"中文"按钮的属性设置对话框,在脚本程序页,在"抬起脚本"界面,单击"打开脚本程序 编辑器",进入到脚本程序编辑窗口,在窗口右侧的目录树中依次选择 系统函数→运行环境操作函数  $\rightarrow$ !SetCurrentLanguageIndex(),如图 4-2-6 所示,点击确定,将函数添加到脚本中。回到脚本程序页,在 函数括号中添加参数 0, (其中 0 代表设置为中文, 1 代表设置为英文)。"English"的按钮也同样设置, 函 数内的参数为 1, 如图 4-2-7 所示。

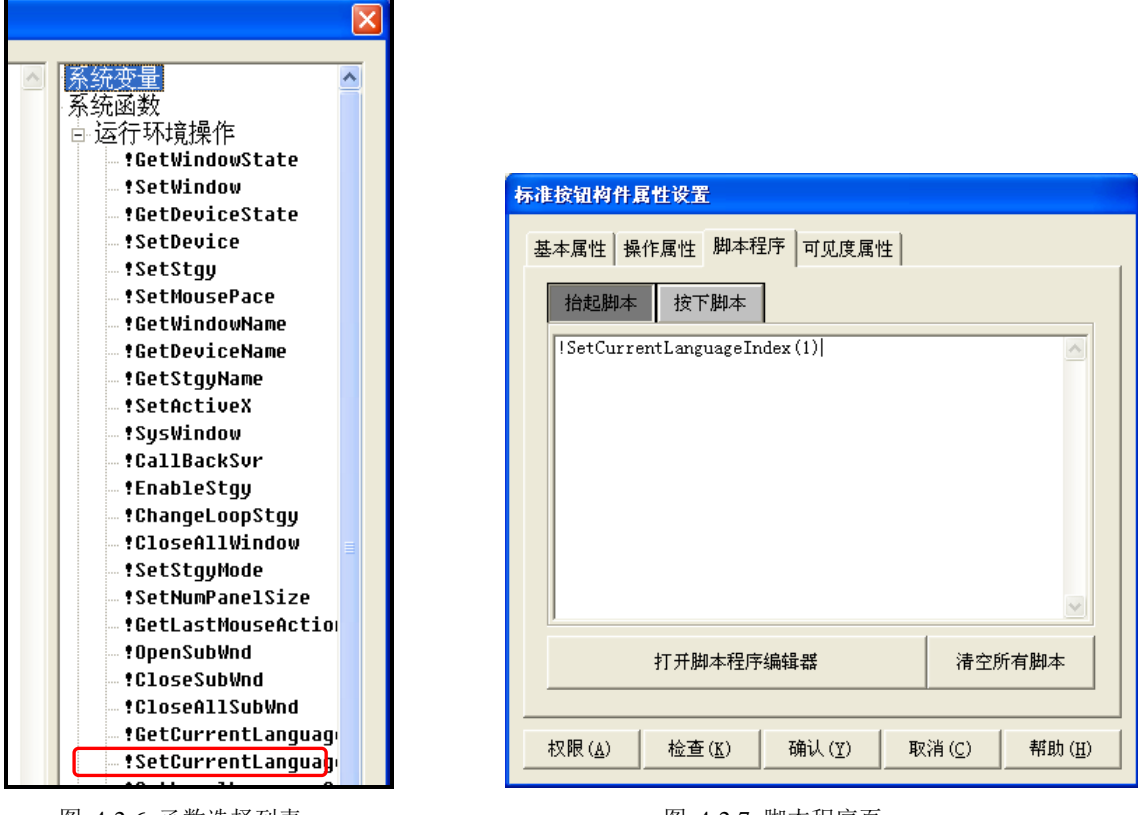

图 4-2-6 函数选择列表 图 4-2-7 脚本程序页

## <span id="page-34-0"></span>4.3 多语言支持内容说明

本节主要介绍 MCGS 嵌入版软件中支持多语言的构件及内容。

1、 运行环境文本内容

工程下载运行时显示的文本内容大致分为三类:软件内置文本,用户组态时可编辑部分,运行环境添 加内容,下面是对三类内容多语言支持的介绍。

- 软件内置文本: 如报警浏览构件的标题, 这部分支持多语言, 但用户不可编辑。
- 用户组态可编辑部分: 如标签、按钮的文本内容, 这部分支持多语言, 且用户可编辑。
- 运行环境添加内容: 如运行时添加的用户信息, 这部分是不支持多语言的。
- 2、 支持多语言的构件
- 主要动画构件:标签, 按钮, 动画按钮及动画显示构件。
- 数据显示构件: 存盘数据浏览, 自由表格, 历史表格, 组合框构件。
- 报警相关构件:报警显示构件,报警浏览,报警条(走马灯)。
- 显示输出,按钮输入中设置的开关等文本信息。
- 脚本中的参数。

# 附录 **mcgsTpc** 选型指南

# 技术概览

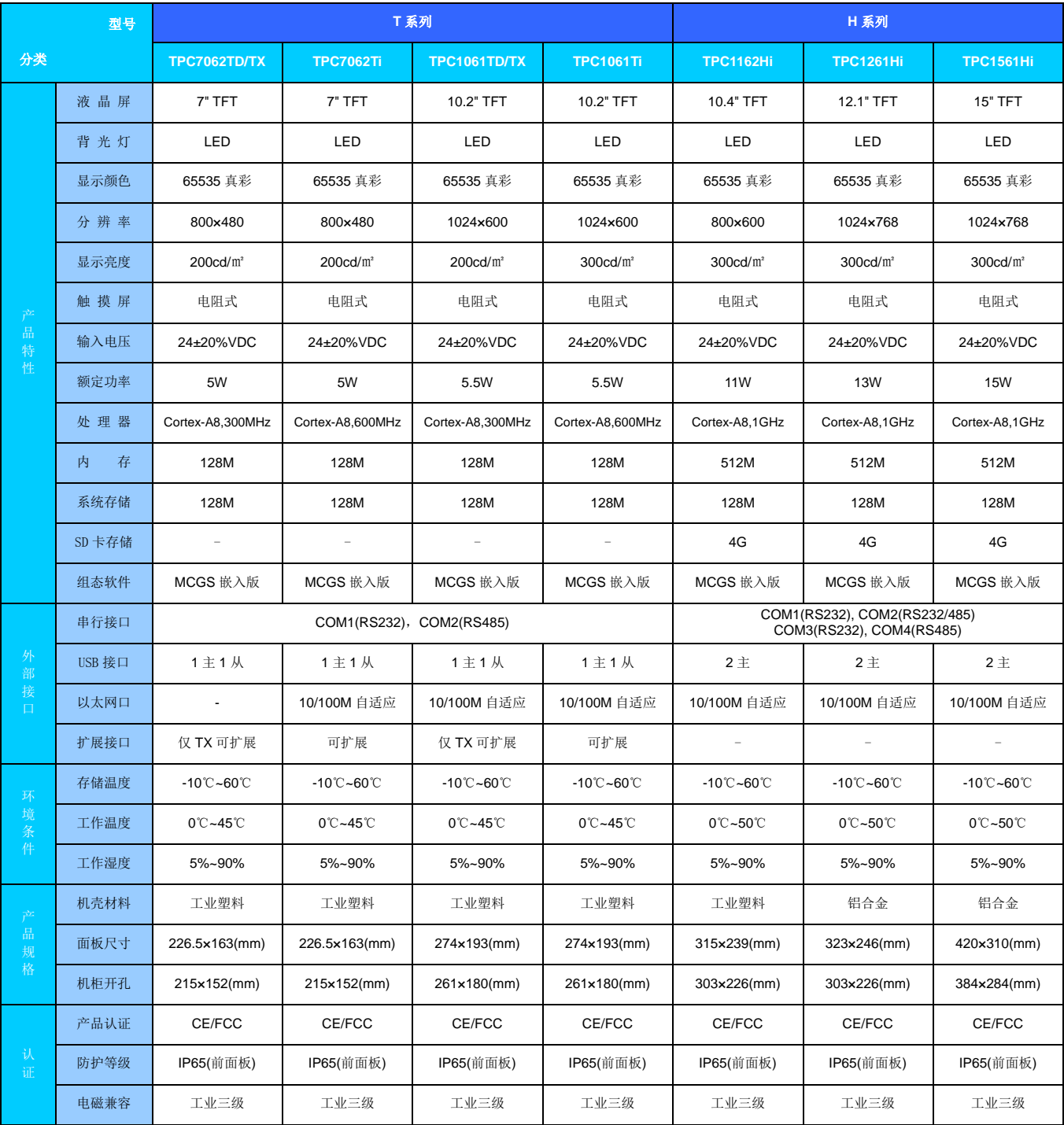

# 设备概览

# **mcgsTpc T**系列

# **TPC7062TD/TX/Ti**

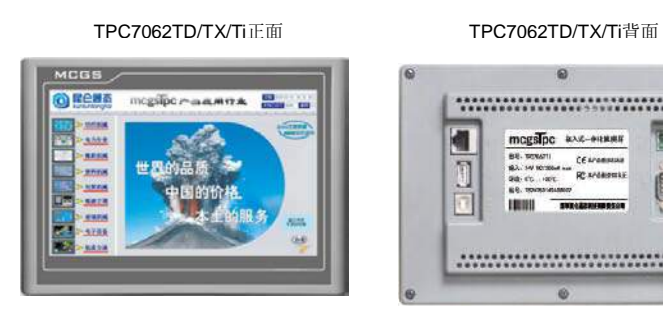

注:TPC7062TD/TX 无网口

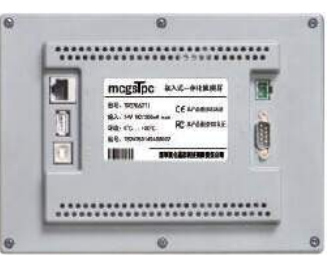

①电源 ②COM ③USB1 ④USB2 ⑤以太网

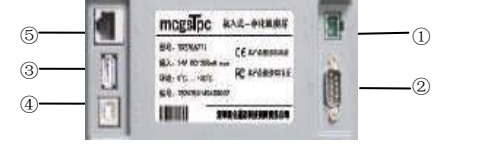

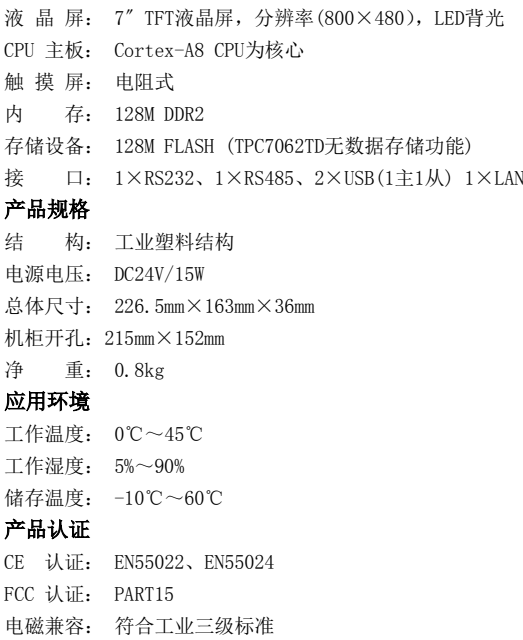

#### **TPC1061TD/TX/Ti**

#### 产品特性

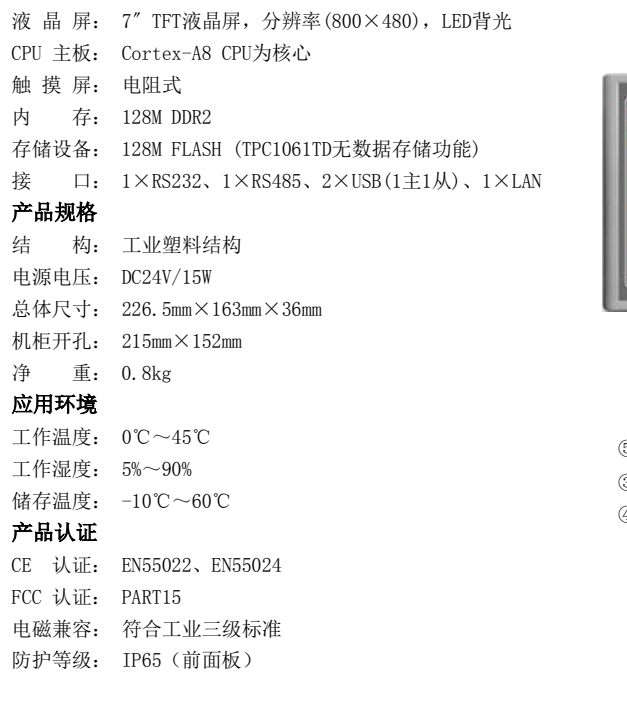

#### TPC1061TD/TX/Ti正面 TPC1061TD/TX/Ti背面

产品特性

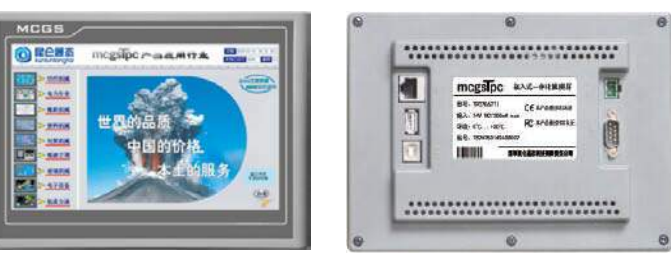

防护等级: IP65(前面板)

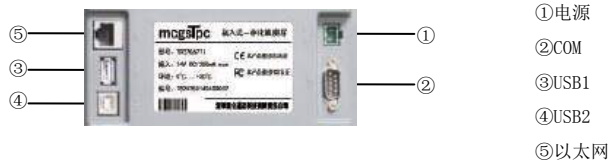

# 设备概览

**mcgsTpc H** 系列

# **TPC1162Hi**

#### 产品特性

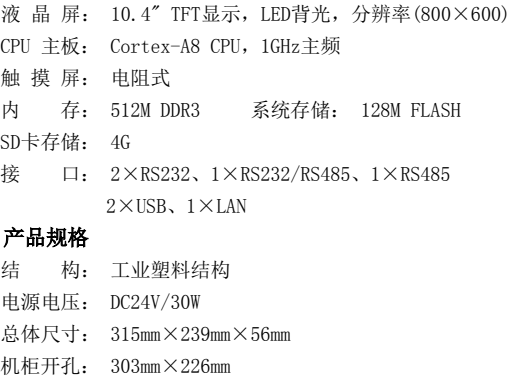

#### TPC1162Hi 正面

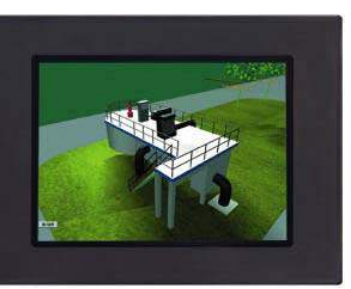

TPC1162Hi 背面

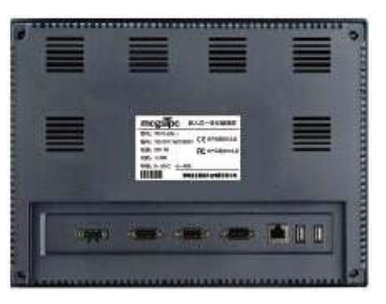

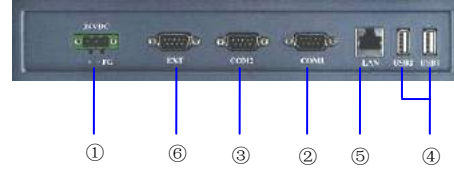

#### 应用环境

净 重: 2.1kg

工作温度: 0℃~50℃ 工作湿度: 5%~90% 储存温度: -10℃~60℃

#### 产品认证

CE 认证: EN55022、EN55024 FCC 认证: PART15 电磁兼容: 符合工业三级标准 防护等级: IP65(前面板)

# **TPC1261Hi**

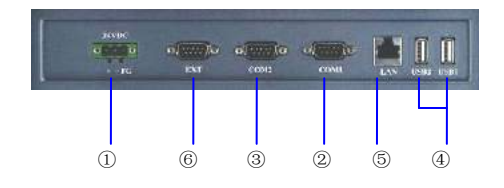

#### TPC1261Hi 正面 TPC1261Hi 背面

①电源 ②COM1 ③COM2 ④USB ⑤以太网口 ⑥扩展接口

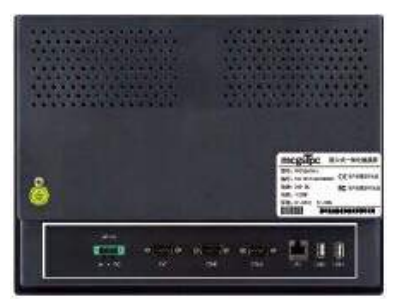

①电源 ②COM1 ③COM2 ④USB ⑤以太网口 ⑥扩展接口

#### 产品特性

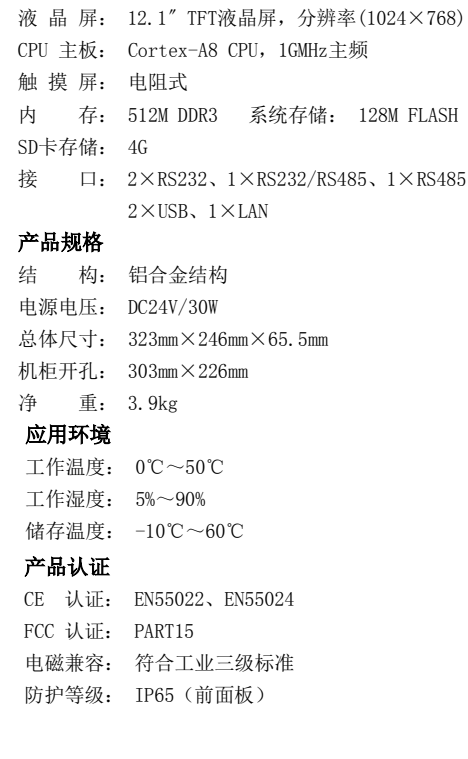

# 设备概览 **mcgsTpc H** 系列

# **TPC1561Hi**

#### 产品特性

液 晶 屏: 15〞TFT液晶屏,分辨率(1024×768) CPU 主板: Cortex-A8 CPU,1GHz主频 触 摸 屏: 电阻式 内 存: 512M DDR3 系统存储: 128M FLASH SD卡存储: 4G 接 口: 2×RS232、1×RS232/RS485、1×RS485  $2\times$ USB、 $1\times$ LAN

#### 产品规格

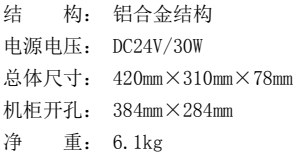

#### 应用环境

工作温度: 0℃~50℃ 工作湿度: 5%~90% 储存温度: -10℃~60℃

#### 产品认证

CE 认证: EN55022、EN55024 FCC 认证: PART15 电磁兼容: 符合工业三级标准 防护等级: IP65(前面板)

#### TPC1561Hi 正面 TPC1561Hi 背面

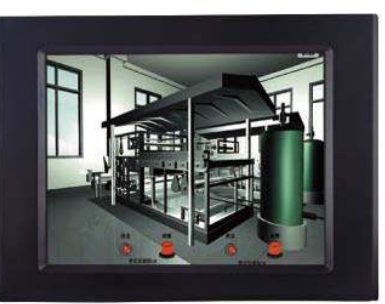

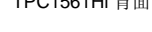

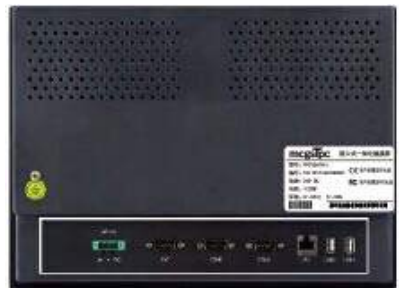

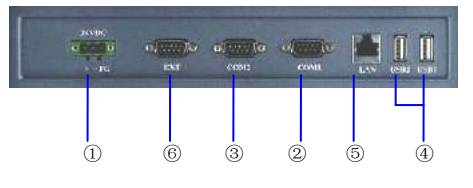

①电源 ②COM1 ③COM2 ④USB ⑤以太网口 ⑥扩展接口

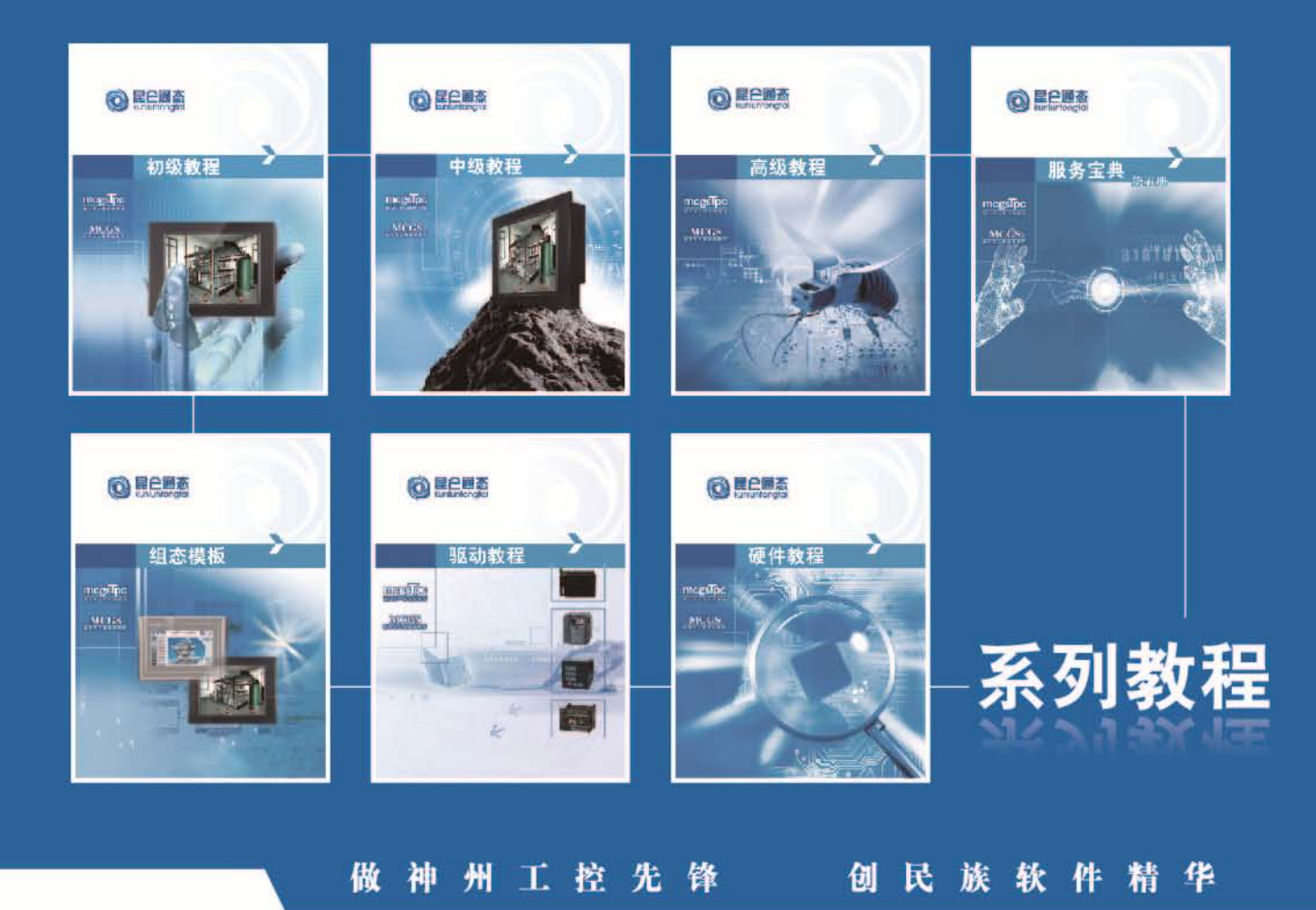

# 深圳昆仑通态科技有限责任公司

#### 北京营销中心

北京市昌平区科星西路106号院国风美唐综合楼 4号楼110室<br>电 话: 010-50987588、50987599

#### 华东营销中心

上海市闵行区秀文路898号西子国际5号楼1005室 电话: 021-64361488、54485584

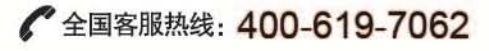

#### 华南营销中心

深圳市龙岗区雪岗路2018号天安云谷一期3栋B座2401室 电话: 0755-84553167, 26503105